# **Аппарат для определения содержания битумного вяжущего методом выжигания** *ЛинтеЛ***® ПВВ-20**

**Руководство по эксплуатации АИФ 2.772.030 РЭ**

#### **АО БСКБ «Нефтехимавтоматика»**

#### **Современные аппараты для контроля качества нефтепродуктов**

Благодарим Вас за приобретение и использование *ЛинтеЛ®* ПВВ-20 – аппарата для определения содержания битумного вяжущего методом выжигания.

АО БСКБ «Нефтехимавтоматика» с 1959 г. производит и поставляет аппараты для контроля качества нефтепродуктов в лаборатории заводов, аэропортов, предприятий топливноэнергетического комплекса.

Наши аппараты реализуют СТАНДАРТНЫЕ МЕТОДЫ, прошли метрологическую аттестацию, включены в МИ 2418-97 «Классификация и применение технических средств испытаний нефтепродуктов» и соответствующие ГОСТы как средства реализации методов контроля качества.

В аппаратах предусмотрены специальные решения, позволяющие реализовывать кроме стандартных методов и методы для выполнения исследований, что особенно важно при разработке новых видов продукции. АО БСКБ «Нефтехимавтоматика» применяет новейшие технологии и компоненты для обеспечения стабильно высокого качества аппаратов, удобства их эксплуатации, с целью сокращения затрат времени на испытания и повышения эффективности Вашей работы.

# **СОДЕРЖАНИЕ**

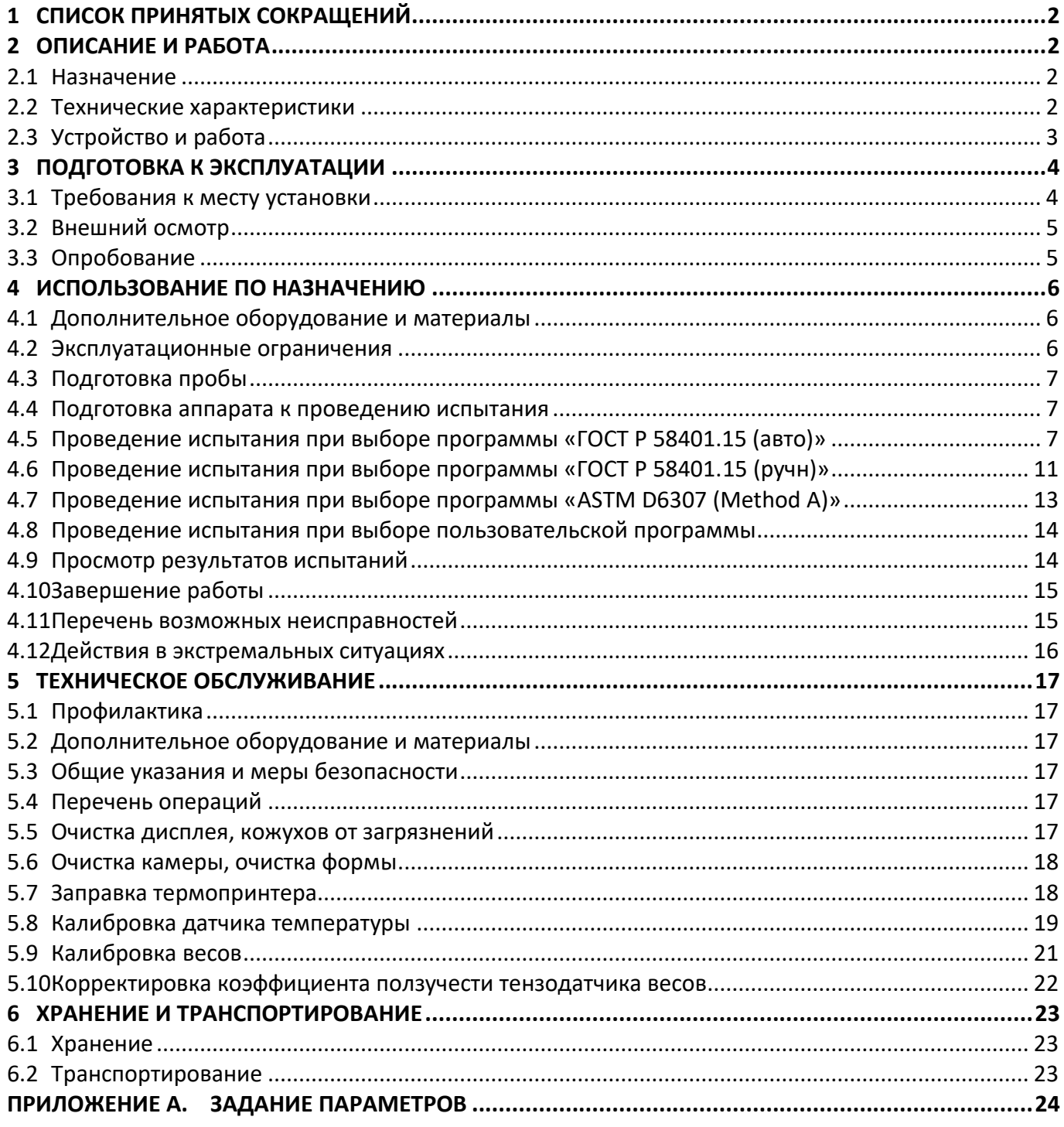

Руководство по эксплуатации содержит сведения о конструкции, принципе действия, характеристиках аппарата *ЛинтеЛ*® ПВВ-20 и указания, необходимые для ее правильной и безопасной эксплуатации.

### **1 СПИСОК ПРИНЯТЫХ СОКРАЩЕНИЙ**

<span id="page-3-0"></span>Аппарат – *ЛинтеЛ*® ПВВ-20. ПК – персональный компьютер.

### <span id="page-3-2"></span><span id="page-3-1"></span>**2.1 Назначение**

#### **2 ОПИСАНИЕ И РАБОТА**

Аппарат является испытательным оборудованием напольного типа и предназначен для определения содержания битумного вяжущего методом выжигания в соответствии со стандартами:

- ASTM D6307 (Method A) «Standard Test Method for Asphalt Content of Asphalt Mixture by Ignition Method»;
- ГОСТ Р 58401.15 «Дороги автомобильные общего пользования. Смеси асфальтобетонные дорожные и асфальтобетон. Определение содержания битумного вяжущего методом выжигания».

### <span id="page-3-3"></span>**2.2 Технические характеристики**

2.2.1 Эксплуатационные характеристики аппарата указаны в таблице [1.](#page-3-4)

<span id="page-3-4"></span>Таблица 1 – Эксплуатационные характеристики

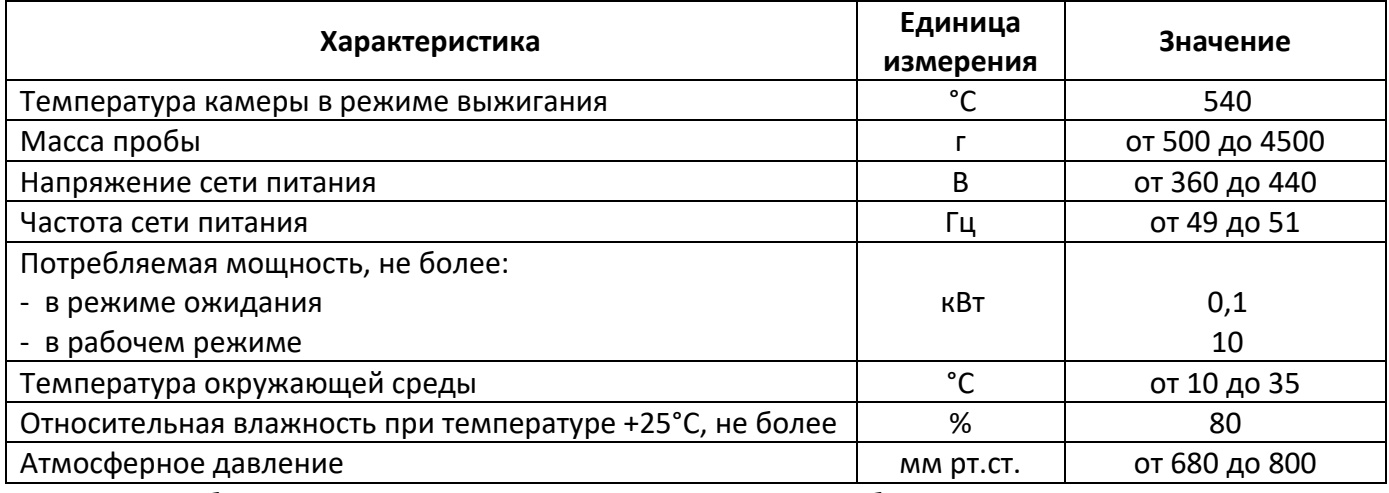

2.2.2 Массо-габаритные характеристики аппарата указаны в таблице [2.](#page-3-5)

<span id="page-3-5"></span>Таблица 2 – Массо-габаритные характеристики

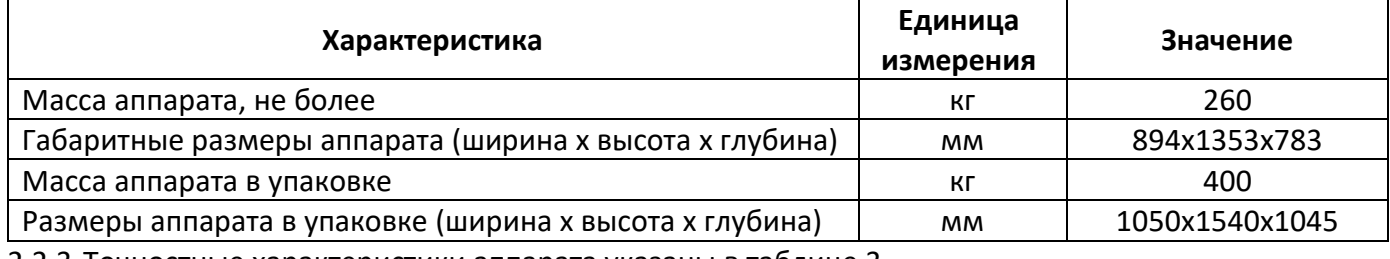

2.2.3 Точностные характеристики аппарата указаны в таблице [3.](#page-3-6)

<span id="page-3-6"></span>Таблица 3 – Точностные характеристики

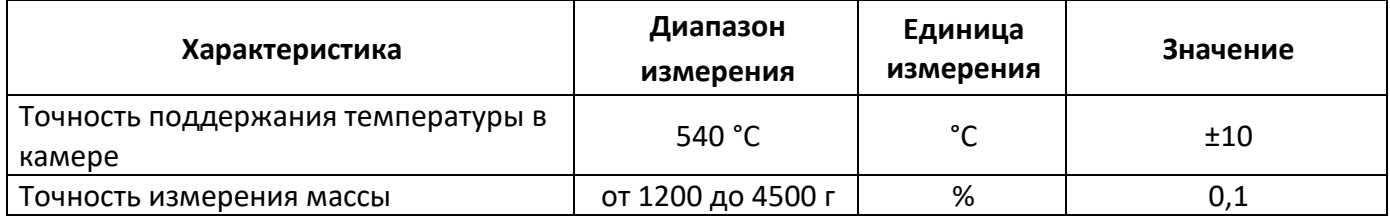

Предприятие-изготовитель гарантирует неизменность точностных характеристик, подтвержденных при первичной аттестации, после транспортировки.

### <span id="page-4-0"></span>**2.3 Устройство и работа**

- 2.3.1 Комплектность поставки
- 1) Аппарат *ЛинтеЛ*® ПВВ-20 АИФ 2.772.030.
- 2) Эксплуатационные документы:
	- Руководство по эксплуатации АИФ 2.772.030 РЭ;
	- Паспорт АИФ 2.772.030 ПС;
	- Программа и методика аттестации АИФ 2.772.030 МА.

3) Комплект принадлежностей.

2.3.2 Устройство аппарата

2.3.2.1Общий вид аппарата представлен на рисунках 1 и 2. **Блок технологический 1** включает в себя весоизмерительную систему, **Камеру печи 2**, **Дожигатель 9** для полного сжигания отходящих газов и минимизации выбросов. Справа расположены **Блок управления 4**, **Тумблер «Сеть» 6**, запускающий аппарат. Также в верхней, правой части аппарата находится сенсорный **Дисплей 5**, предназначенный для управления устройством и отображения информации, и **Термопринтер 7**, печатающий результаты испытания. **Место для подключения воздуховода 8** показано на рисунке [2.](#page-5-2) **Полка выдвижная 3** необходима для хранения формы, которая представлена на рисунке 3.

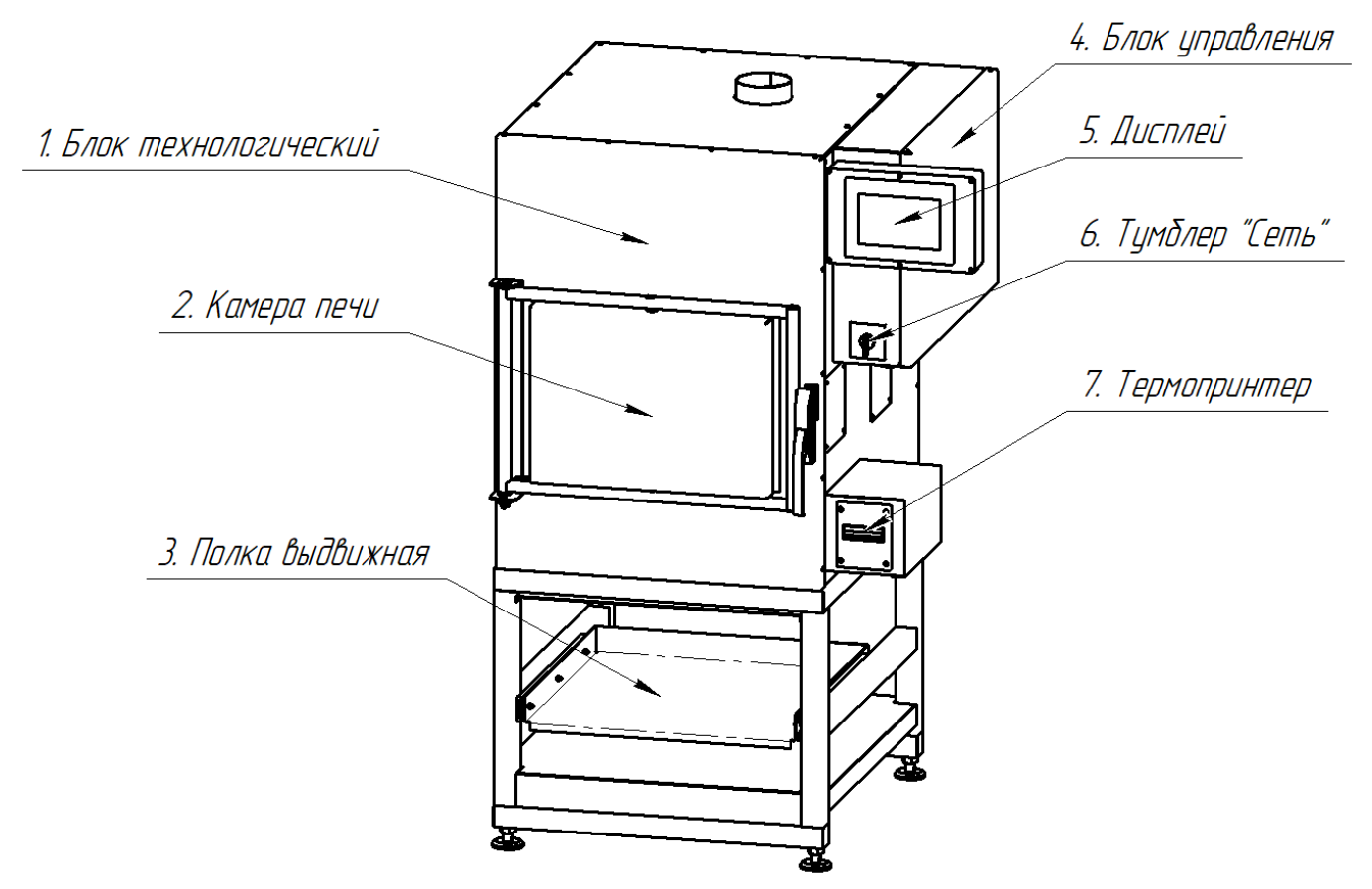

<span id="page-4-1"></span>Рисунок 1 – Общий вид аппарата с передней стороны

8. Место подключения воздиховода

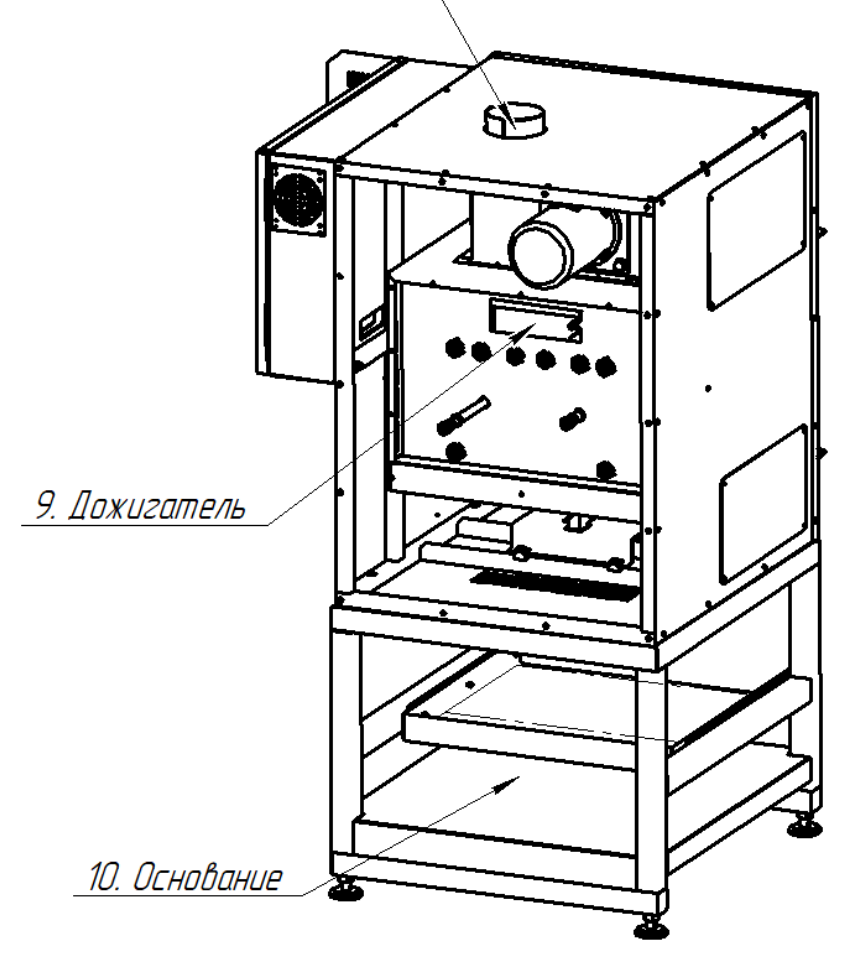

Рисунок 2 – Общий вид аппарата с задней стороны

<span id="page-5-2"></span>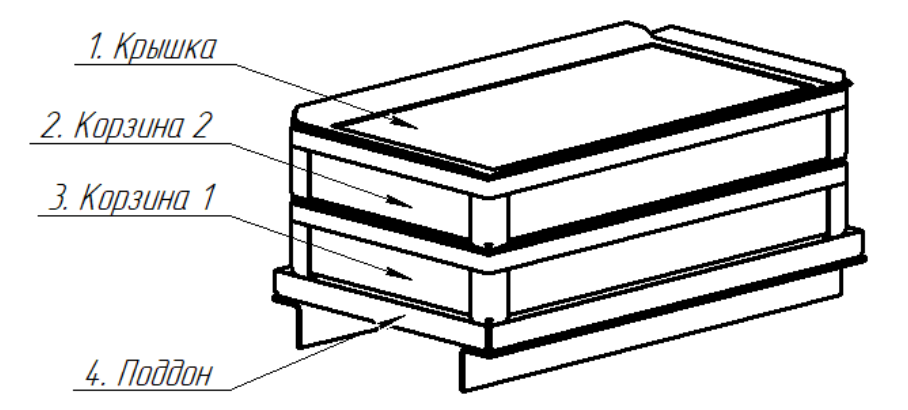

Рисунок 3 – Общий вид формы

#### 2.3.3 Работа аппарата

2.3.3.1 В **Камере печи 2** (см. рисунок 1) выжигается и контролируется изменение массы асфальтобетонной смеси.

#### **3 ПОДГОТОВКА К ЭКСПЛУАТАЦИИ**

#### <span id="page-5-1"></span><span id="page-5-0"></span>**3.1 Требования к месту установки**

3.1.1 Конструкция аппарата предполагает напольную установку.

3.1.2 При установке обеспечить устойчивое вертикальное положение. Для проверки горизонтальности поверхности, на которой находится аппарат, необходимо использовать уровень с точностью не менее 5мм/м. При необходимости изменить высоту регулируемых ножек.

3.1.3 Подсоединить воздуховод из комплекта поставки к вытяжному патрубку (**Место подключения воздуховода 8**) на верхней части аппарата (см. рисунок 2), использовать хомут для фиксации. Выход воздуховода подсоединить к системе удаления газов. Температура газов при работе аппарата – не более 180°С.

3.1.4 Место установки аппарата должно исключать воздействие тряски, ударов, вибраций, влияющих на его нормальную работу. Необходимо обеспечить расстояние не менее 0,5 метра до окружающих предметов (других устройств, стен и т.п.) и 2 метра от двери **Камеры печи 2**.

3.1.5 Для эффективной и безопасной работы аппарата следует установить вытяжную систему в соответствии со следующими указаниями:

- прикрепите гибкий шланг (воздуховод) к стене или вытяжному устройству, так чтобы вытяжная система аппарата располагалась под вытяжным устройством. Если вытяжное устройство оборудовано вентилятором или воздуходувом, разместите конец гибкого шланга на расстоянии не менее 50см от точки входа воздуха в вентилятор или воздуходув;

- ни на одном из компонентов не должно быть заслонок, экранов, решеток или других приспособлений, которые могут забиться сажей;

- не следует располагать точку вытяжки в непосредственной близости от канала для входа воздуха в помещение.

### <span id="page-6-0"></span>**3.2 Внешний осмотр**

Перед началом эксплуатации аппарата:

1) освободить аппарат от упаковки;

2) проверить комплектность поставки;

3) выполнить внешний осмотр аппарата на наличие повреждений;

4) проверить наличие сопроводительной документации.

На все дефекты составляется соответствующий акт.

#### <span id="page-6-1"></span>**3.3 Опробование**

#### *ВНИМАНИЕ*

*После внесения в отапливаемое помещение из зоны с температурой ниже 10°С, выдержать аппарат в упаковке не менее 4 ч.*

3.3.1 Установить аппарат, согласно п.3.1.

3.3.2 Подключить аппарат к трехфазной электрической сети переменного тока 400 В 50 Гц с заземлением через розетку. Проводка сети должна быть рассчитана на мощность не менее 10 кВт. 3.3.3 Подключить шпильку заземления (крепление на резьбу М6, шпилька расположена под розеткой) к контуру заземления.

<span id="page-6-2"></span>3.3.4 Включить тумблер **«Сеть»** (см. рисунок [1\)](#page-4-1). Произойдет загрузка управляющей программы, аппарат перейдет в режим **«Ожидание»** (см. рисунок [4\)](#page-7-3). При включении аппарата в **Камере печи 2** (см. рисунок [1](#page-4-1)) не должно быть формы.

3.3.5 Перед каждым открытием двери **Камеры печи 2** (см. рисунок [1\)](#page-4-1) необходимо нажать на кнопку **«Открыть дверь»** (см. рисунок [4\)](#page-7-3).

### *ПРИМЕЧАНИЕ*

*После нажатия кнопки «Открыть дверь» замок двери разблокируется на 10 с, после чего заблокируется снова. Кнопка открытия двери после нажатия будет неактивна в течение 30с.* 

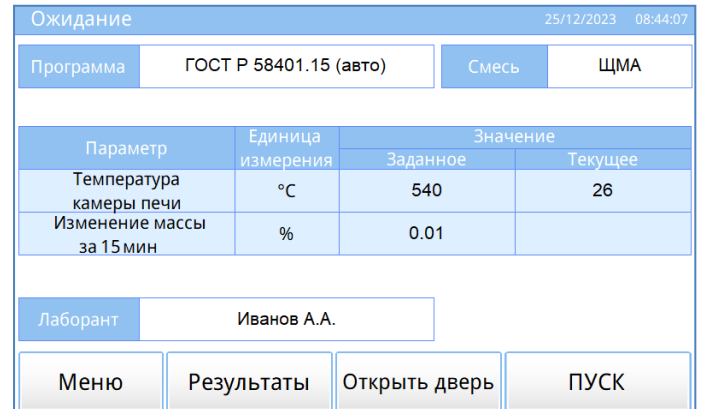

#### Рисунок 4 – Режим **«Ожидание»**

<span id="page-7-3"></span>3.3.6 Нажать кнопку **«Меню»** и войти в режим **«Тест просмотр»**. В режиме **«Тест-просмотр»** проверка функционирования термопринтера осуществляется с помощью кнопки **«Тестовая печать»** (см. рисунок [5\)](#page-7-4).

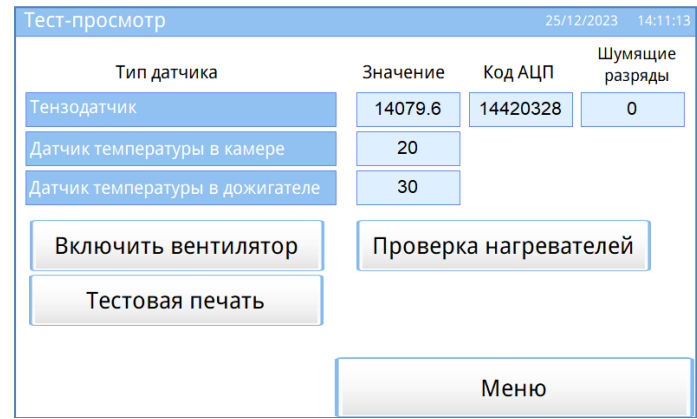

Рисунок 5 – Меню **«Тест-просмотр»**

<span id="page-7-4"></span><span id="page-7-0"></span>Напечатается чек с тестовым сообщением.

#### **4 ИСПОЛЬЗОВАНИЕ ПО НАЗНАЧЕНИЮ**

### <span id="page-7-1"></span>**4.1 Дополнительное оборудование и материалы**

Таблица 4 – Дополнительное оборудование

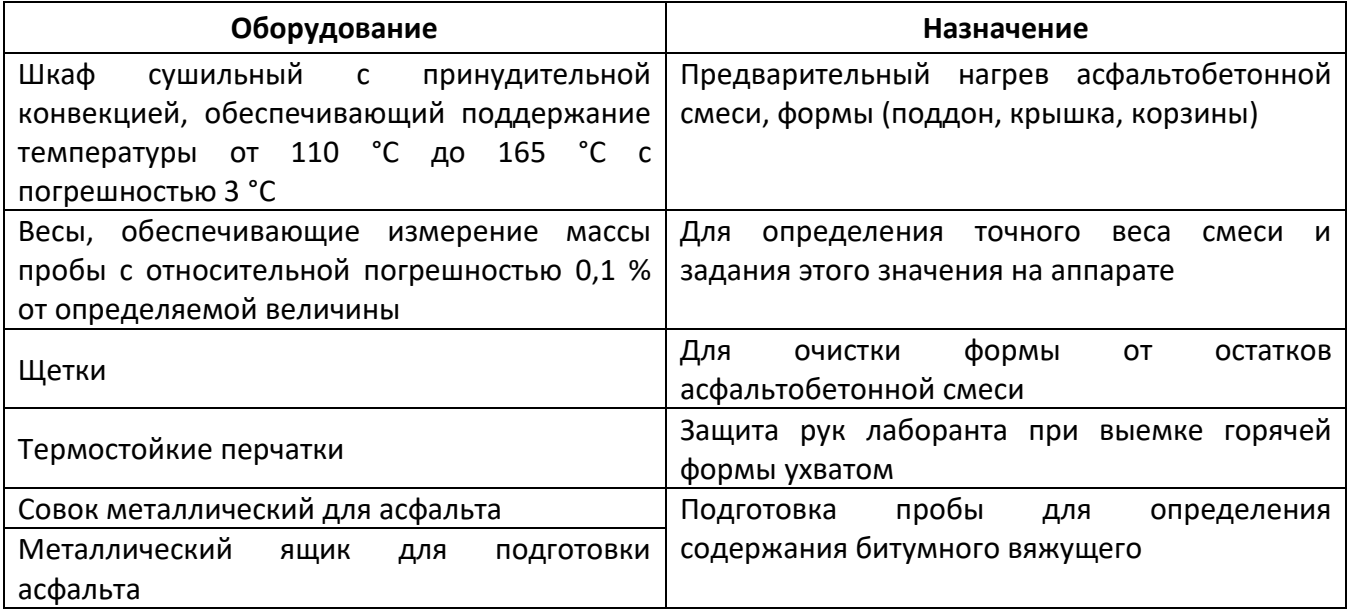

#### <span id="page-7-2"></span>**4.2 Эксплуатационные ограничения**

- 1) аппарат должен быть заземлен через клемму заземления;
- 2) запрещается включение аппарата при снятом кожухе. При выполнении работ, связанных со снятием кожуха, необходимо отсоединить сетевую вилку от розетки;
- 3) при работе с аппаратом обслуживающий персонал должен выполнять общие правила техники безопасности при работе с электрическими установками с напряжением до 1000 В;
- 4) обслуживающий персонал должен:
	- пройти обучение для работы с аппаратом и получить допуск;
	- знать принцип действия аппарата;
	- знать правила безопасного обслуживания;
	- знать порядок действий при возникновении сбоя;
- 5) запрещается прикасаться открытыми участками тела к корпусу передней части аппарата, а также к двери камеры печи во время работы во избежание получения ожогов;
- 6) запрещается хранить в помещении вокруг аппарата легковоспламеняющиеся жидкости, во избежание их воспламенения;
- 7) если при открытии двери в верхней части появилось пламя, немедленно закройте дверь;
- 8) не размещайте на верхней части аппарата предметы;
- 9) при нормальных условиях работы дверь заблокирована в ходе цикла выжигания, но при отключении функции блокировки двери, становится возможным открыть дверь, когда процесс выжигания еще не завершен. В этом случае в верхней части двери может произойти воспламенение. Во избежание пожара убедитесь, что над верхней поверхностью камеры печи есть по крайней мере 90 см свободного пространства;
- 10) при задымлении помещения следует остановить работу аппарата до выяснения и устранения причин задымления;
- 11) при работе с асфальтобетонами используют одежду специальную защитную по ГОСТ 12.4.131 или ГОСТ 12.4.132. Для защиты рук используют перчатки – по ГОСТ Р 12.4.246;
- 12) при выполнении измерений соблюдают правила по электробезопасности по ГОСТ 12.1.019.

#### <span id="page-8-0"></span>**4.3 Подготовка пробы**

Отбирают и подготавливают пробу асфальтобетонной смеси в соответствии с ГОСТ Р 58407.4, ГОСТ Р 58407.5, ГОСТ Р 58401.9 или ASTM D75, ASTM D979, AASHTO R47.

При попадании воды в асфальтобетонную смесь пробу высушивают до постоянной массы в сушильном шкафу при температуре (110±5) °С.

#### *ВНИМАНИЕ*

*При подготовке пробы необходимо избегать ее перегревания.*

#### <span id="page-8-1"></span>**4.4 Подготовка аппарата к проведению испытания**

Перед работой с установкой рекомендуется ознакомиться с ПРИЛОЖЕНИЕМ А.

4.4.1 Подготовить пробы согласно п. [4.3](#page-8-0) настоящего РЭ.

4.4.2 Включить установку в соответствии с п.п.[3.3.4](#page-6-2) настоящего руководства.

4.4.3 Очистить форму, состоящую из поддона, двух корзин и крышки, от загрязнений.

#### <span id="page-8-2"></span>**4.5 Проведение испытания при выборе программы «ГОСТ Р 58401.15 (авто)»**

4.5.1 Выбрать программу «ГОСТ Р 58401.15 (авто)».

4.5.2 При необходимости, задать наименование пробы (смеси) и ФИО лаборанта (см. п. А3 приложения А)

<span id="page-8-3"></span>4.5.3 Нажать на кнопку **«ПУСК».**

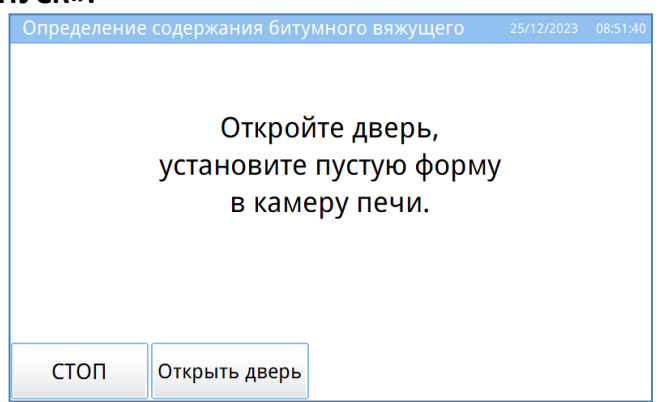

Рисунок 6 – Установка пустой формы в камеру печи

4.5.4 Если дверь печи закрыта, нажать кнопку **«Открыть дверь»** для её разблокировки, открыть дверь. Установить пустую форму в камеру (см. рисунок [6\)](#page-8-3).

4.5.5 Появится сообщение **«Подождите, стабилизация показаний веса.»** (см. рисунок [7\)](#page-9-0). Через несколько секунд аппарат автоматически перейдет к следующему шагу испытания.<br>• Определение содержания битумного вяжущего из 25/12/2023 08:5402

<span id="page-9-0"></span>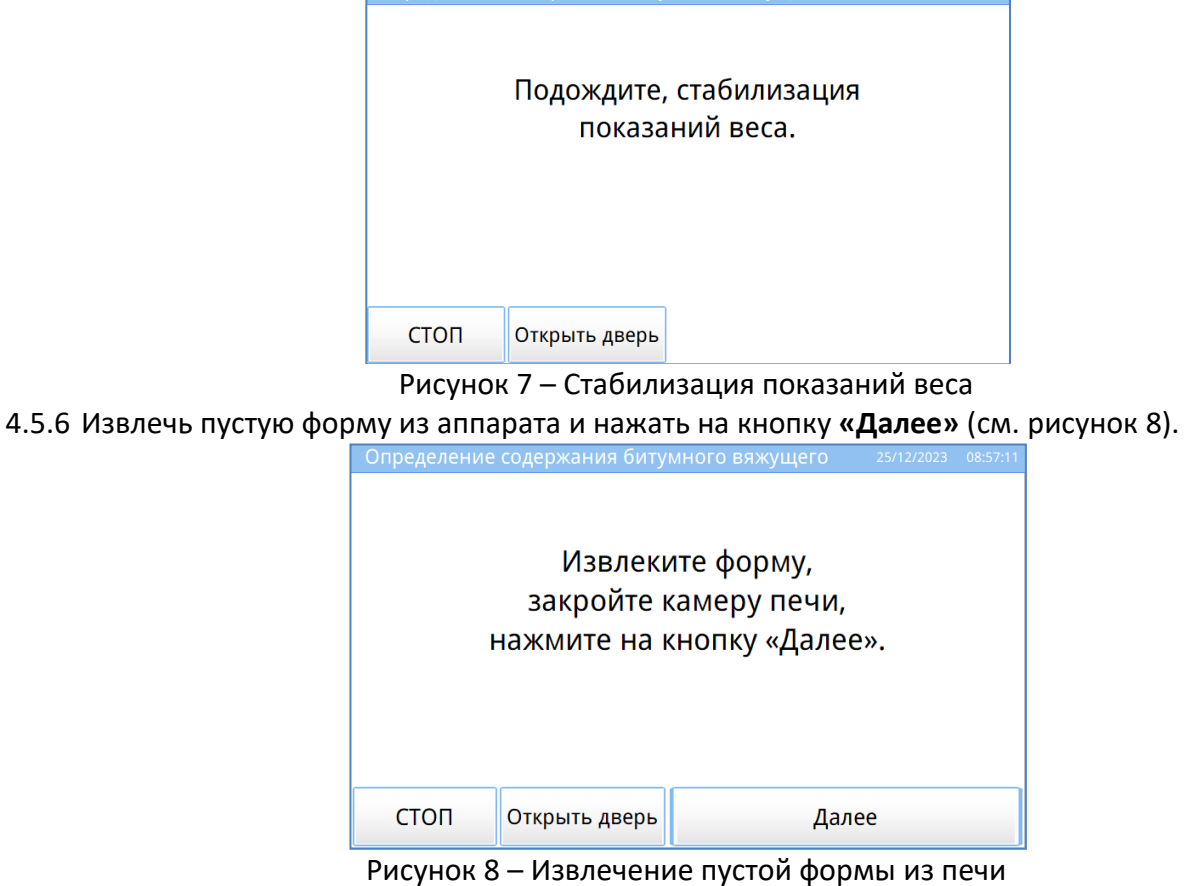

#### <span id="page-9-1"></span>4.5.7 Появится окно **«Нагрев камеры печи»** (см. рисунок [9\)](#page-9-2).

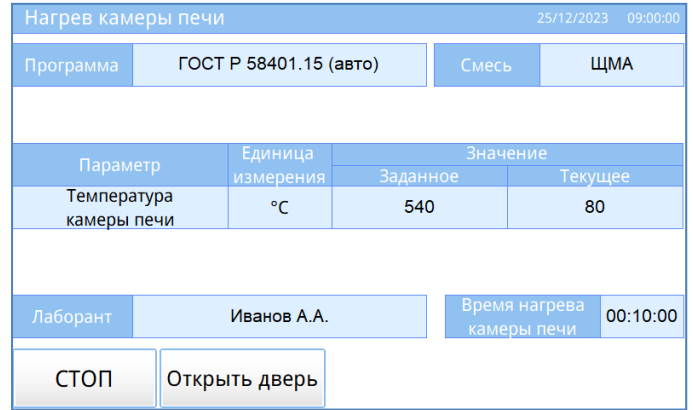

Рисунок 9 – Нагрев камеры печи

<span id="page-9-2"></span>4.5.8 После стабилизации температуры печи, аппарат откроет следующее окно испытания.

4.5.9 Установить пустую форму на лабораторные весы, обнулить значение, добавить в неё предварительно нагретую асфальтобетонную смесь.

# *ПРИМЕЧАНИЕ*

*Рекомендуется распределить равномерно пробу по двум корзинам. В каждую корзину следует помещать не более 2250г пробы (смеси).*

4.5.10 Определить массу пробы, ввести на дисплее (см. рисунок [10\)](#page-10-0).

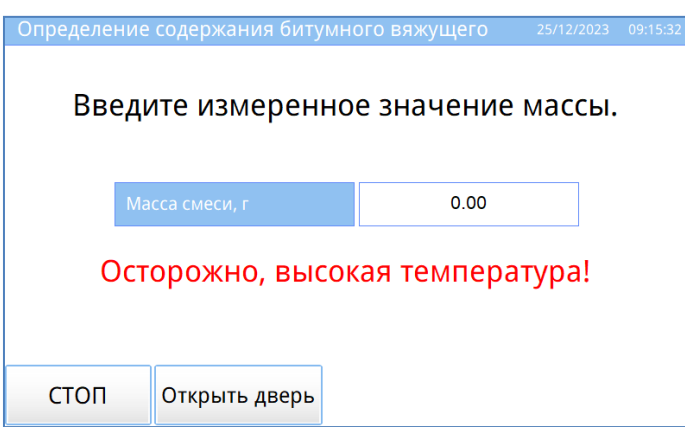

Рисунок 10 – Ввод измеренного значения массы

<span id="page-10-0"></span>4.5.11 Загрузить форму со смесью в камеру печи для дальнейшего выжигания (см. рисунок [11\)](#page-10-1).

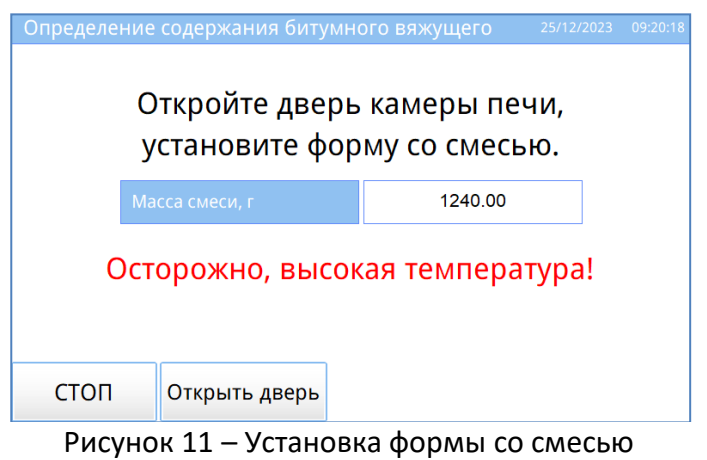

### <span id="page-10-1"></span>*ВНИМАНИЕ!*

*Соблюдайте осторожность при установке формы в камеру печи, избегайте соприкосновения со стенками, дверью камеры печи и нагревательными элементами, расположенными внутри камеры.*

4.5.12 Появится сообщение **«Подождите, стабилизация показаний веса.»** (см. рисунок [12\)](#page-10-2).

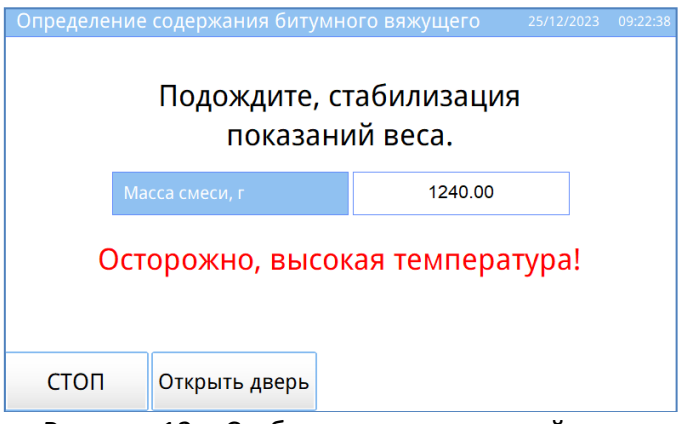

Рисунок 12 – Стабилизация показаний веса

<span id="page-10-2"></span>4.5.13 Через несколько секунд нажать на кнопку **«Далее»**, закрыть дверь камеры печи (см. рисунок [13\)](#page-11-0).

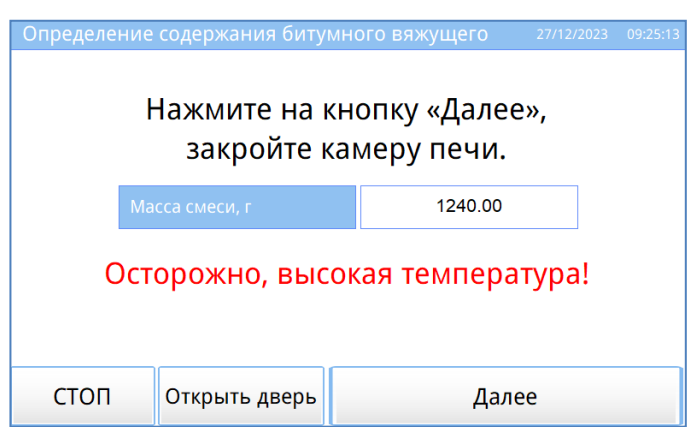

Рисунок 13 – Подготовка к выжиганию

<span id="page-11-0"></span>4.5.14 Отобразится окно **«Выжигание»** (см. рисунок [14\)](#page-11-1) с текущим временем выжигания.

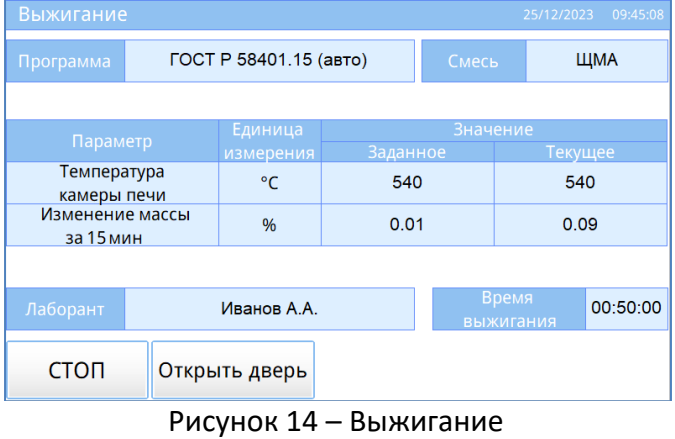

#### <span id="page-11-1"></span>*ПРИМЕЧАНИЕ!*

*При выжигании пробы на дисплее может отображаться температура, превышающая заданные пределы вследствие выделения тепла при горении пробы.*

4.5.15 Через время, указанное в условиях программы (см[.ПРИЛОЖЕНИЕ А](#page-25-0) – **«Время изменения массы, мин»**) появится кнопка **«Показать график»** для просмотра текущего изменения массы смеси при выжигании (см. рисунок [15\)](#page-11-2).

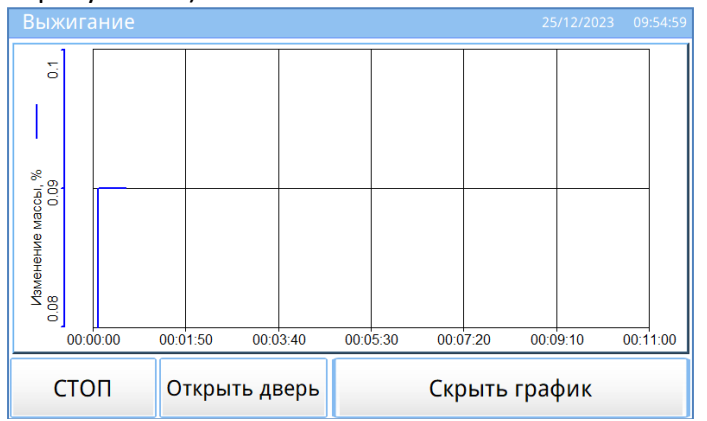

Рисунок 15 – График изменения массы

<span id="page-11-2"></span>4.5.16 После завершения выжигания асфальтобетонной смеси начнется охлаждение камеры печи (см. рисунок [16\)](#page-12-1).

4.5.17 На этом шаге термопринтер распечатает результат проведенного испытания.

4.5.18 Не дожидаясь охлаждения камеры печи открыть дверь и извлечь форму из камеры печи.

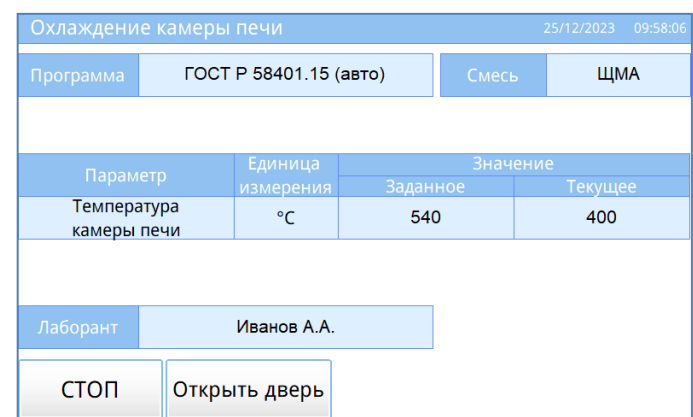

Рисунок 16 – Охлаждение камеры печи

<span id="page-12-1"></span>4.5.19 Когда температура опустится ниже заданного значения, появится окно с результатом испытания (см. рисунок [17\)](#page-12-2). При нажатии на кнопку **«Режим ожидания»** отобразится окно **«Ожидание»**.

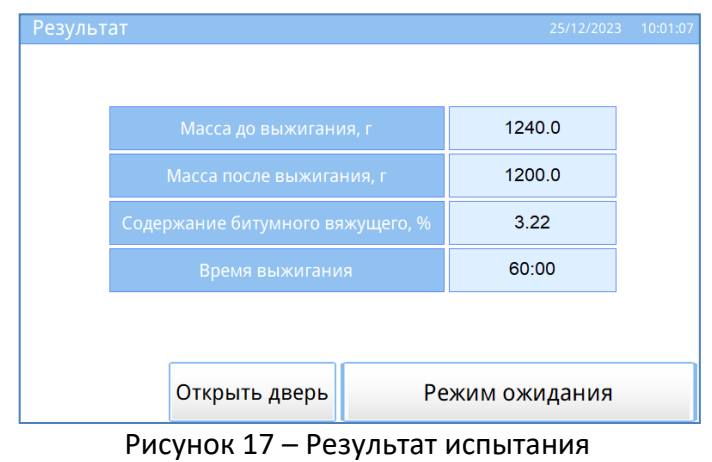

#### <span id="page-12-2"></span>*ПРИМЕЧАНИЕ*

*В случае отклонения значения содержания битумного вяжущего от фактического значения следует выполнить корректировку «Поправочного коэффициента»(см.п.А4 [ПРИЛОЖЕНИЕ А](#page-25-0)).*

### <span id="page-12-0"></span>**4.6 Проведение испытания при выборе программы «ГОСТ Р 58401.15 (ручн)»**

4.6.1 Выбрать программу **«ГОСТ Р 58401.15 (ручн)»**, задать при необходимости наименование продукта и ФИО лаборанта.

4.6.2 Нажать на кнопку **«ПУСК»**.

4.6.3 Появится окно **«Нагрев камеры печи»** (см. рисунок [18\)](#page-12-3).

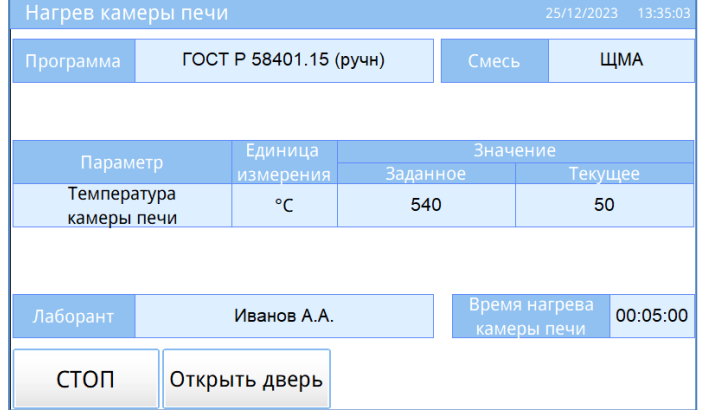

Рисунок 18 – Нагрев камеры печи

<span id="page-12-3"></span>4.6.4 Когда печь нагреется до требуемой температуры, аппарат автоматически перейдет на следующий шаг испытания.

4.6.5 Установить пустую форму на лабораторные весы, обнулить измеренное значение веса, добавить в неё предварительно нагретую асфальтобетонную смесь.

### *ПРИМЕЧАНИЕ*

*Распределите равномерно пробу по двум корзинам. В каждую корзину следует помещать не более 2250г пробы (смеси).*

4.6.6 Измерить вес, записать значение в протокол.

4.6.7 Загрузить форму со смесью в камеру печи для дальнейшего выжигания (см. рисунок [19\)](#page-13-0), нажать на кнопку **«Далее»**.

### *ВНИМАНИЕ!*

*Соблюдайте осторожность при установке формы в камеру печи, избегайте соприкосновения со стенками, дверью камеры печи и нагревательными элементами, расположенными внутри камеры.*

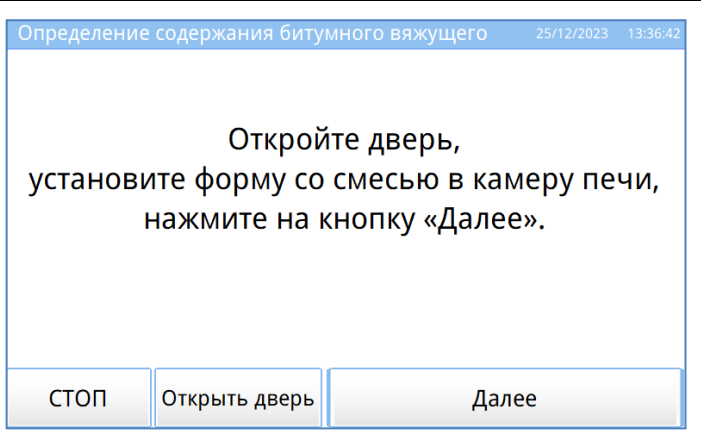

Рисунок 19 – Установка формы со смесью

<span id="page-13-0"></span>4.6.8 Появится окно **«Выжигание»** (см. рисунок [20](#page-13-1)) и начнется обратный отсчет от времени выжигания до нуля. Как только это произойдет, откроется следующая страница испытания.

#### *ВНИМАНИЕ!*

*При выжигании пробы на дисплее может отображаться температура, превышающая заданные пределы вследствие выделения тепла при горении пробы.*

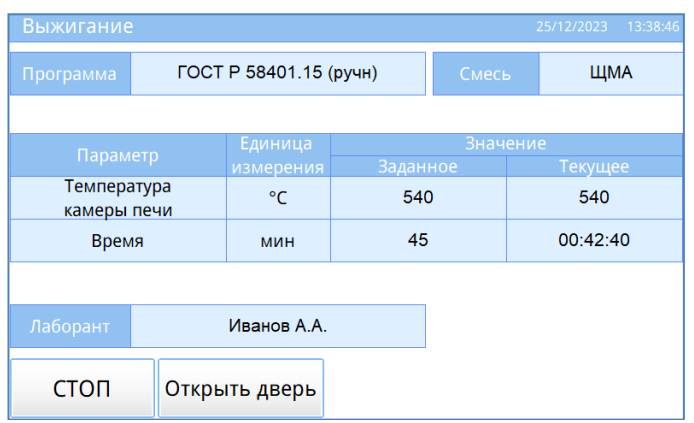

Рисунок 20 – Выжигание

<span id="page-13-1"></span>4.6.9 Извлечь форму из аппарата (см. рисунок [8\)](#page-9-1) и нажать на кнопку **«Далее»**.

4.6.10 Форму с асфальтобетонной смесью охладить до температуры 22±3 °C в течение не менее 30 минут и измерить вес на лабораторных весах, значение записать в протокол.

4.6.11 Вновь установить форму со смесью в камеру печи (см. рисунок [19\)](#page-13-0).

4.6.12 Появится окно **«Выжигание»** (см. рисунок [20\)](#page-13-1). Когда показания таймера обнулятся, произойдет переход на следующий шаг испытания.

4.6.13 Извлечь форму из аппарата, охладить и определить массу асфальтобетонной смеси на лабораторных весах, значение записать в протокол.

4.6.14 Если разница между массой смеси при предыдущем измерении и текущей массой не превышает 0,01 %, испытание считается завершенным. В случае изменения массы более, чем на

0,01, нажать на кнопку **«Повторить»** (см. рисунок [21\)](#page-14-1), повторятся шаги с п 4.6.9 – 4.6.11.

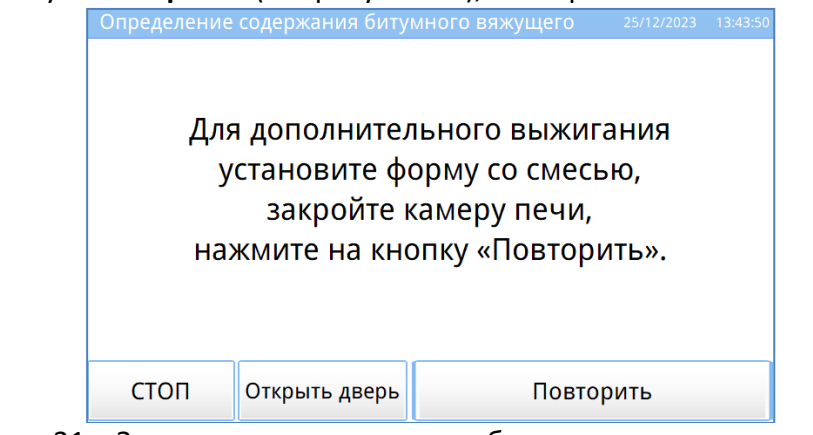

Рисунок 21 – Завершение испытания, либо повторное выжигание смеси

<span id="page-14-1"></span>4.6.15 Если нажать кнопку **«СТОП»** аппарат завершит испытание.

#### <span id="page-14-0"></span>**4.7 Проведение испытания при выборе программы «ASTM D6307 (Method A)»**

4.7.1 Выбрать программу «ASTM D6307 (Method A)».

4.7.2 При нажатии на кнопку **«ПУСК»** начнется испытание.

4.7.3 После установки пустой формы в печь в окне на дисплее появится сообщение **«Подождите, стабилизация показаний веса.»** (см. рисунок [7\)](#page-9-0).

4.7.4 Извлечь пустую форму из аппарата и нажать на кнопку **«Далее»** (см. рисунок [8\)](#page-9-1).

4.7.5 Появится окно **«Нагрев камеры печи»** (см. рисунок [22\)](#page-14-2).

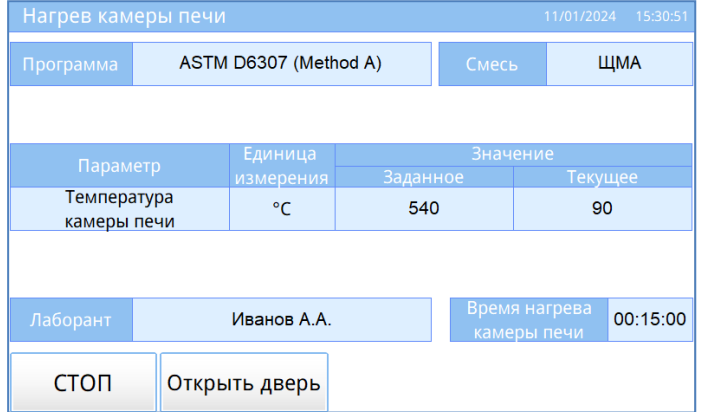

Рисунок 22 – Нагрев камеры печи

<span id="page-14-2"></span>4.7.6 После стабилизации температуры печи отобразится следующее окно испытания.

4.7.7 Установить пустую форму на лабораторные весы, обнулить значение, добавить в неё предварительно нагретую асфальтобетонную смесь.

#### *ПРИМЕЧАНИЕ*

*Распределите равномерно пробу по двум корзинам. В каждую корзину следует помещать не более 2250г пробы (смеси).*

4.7.8 Определить массу пробы на лабораторных весах, ввести в аппарат (см. рисунок [10\)](#page-10-0). Загрузить форму со смесью в камеру печи для дальнейшего выжигания (см. рисунок [11\)](#page-10-1).

#### *ВНИМАНИЕ!*

*Соблюдайте осторожность при установке формы в камеру печи, избегайте соприкосновения со стенками, дверью камеры печи и нагревательными элементами, расположенными внутри камеры.*

4.7.9 Появится сообщение **«Подождите, стабилизация показаний веса.»** (см. рисунок [12\)](#page-10-2). Через несколько секунд закрыть дверь камеры печи и нажать на кнопку **«Далее»** (см. рисунок [13\)](#page-11-0). 4.7.10 Отобразится окно **«Выжигание»** (см. рисунок [23](#page-15-2)) с текущим временем выжигания.

### *ПРИМЕЧАНИЕ!*

*При выжигании пробы на дисплее может отображаться температура, превышающая заданные пределы вследствие выделения тепла при горении пробы.*

| Выжигание<br>11/01/2024 15:33:15 |                       |               |          |          |                                |         |  |  |  |
|----------------------------------|-----------------------|---------------|----------|----------|--------------------------------|---------|--|--|--|
| Программа                        | ASTM D6307 (Method A) |               |          | Смесь    |                                | ЩМА     |  |  |  |
|                                  |                       |               |          |          |                                |         |  |  |  |
| Параметр                         |                       | Единица       | Значение |          |                                |         |  |  |  |
|                                  |                       | измерения     |          | Заданное |                                | Текущее |  |  |  |
| Температура<br>камеры печи       |                       | °C            | 540      |          | 540                            |         |  |  |  |
| Изменение массы<br>за 1 мин      |                       | $\frac{0}{0}$ | 0.01     |          | 0.19                           |         |  |  |  |
|                                  |                       |               |          |          |                                |         |  |  |  |
| Лаборант                         | Иванов А.А.           |               |          |          | Время<br>00:46:00<br>выжигания |         |  |  |  |
| стоп                             |                       |               |          |          |                                |         |  |  |  |

Рисунок 23 – Выжигание

<span id="page-15-2"></span>4.7.11 После завершения выжигания асфальтобетонной смеси начнется охлаждение камеры печи (см. рисунок [24\)](#page-15-3). На этом шаге термопринтер распечатает результат проведенного испытания. 4.7.12 Не дожидаясь охлаждения камеры печи открыть дверь и извлечь форму из камеры печи.

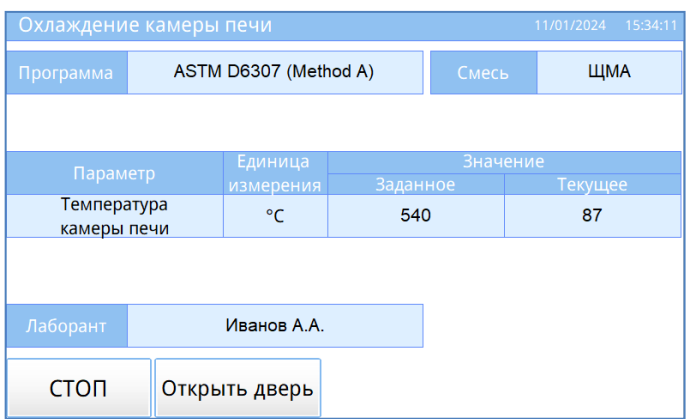

Рисунок 24 – Охлаждение камеры печи

<span id="page-15-3"></span>4.7.13 Когда температура опустится ниже заданного значения, появится окно с результатом испытания (см. рисунок [17](#page-12-2)). При нажатии на кнопку **«Режим ожидания»** отобразится окно **«Ожидание»**.

#### *ПРИМЕЧАНИЕ*

*В случае отклонения значения содержания битумного вяжущего от фактического значения следует выполнить корректировку «Поправочного коэффициента» (см.п.А4 [ПРИЛОЖЕНИЕ А](#page-25-0)).*

#### <span id="page-15-0"></span>**4.8 Проведение испытания при выборе пользовательской программы**

Для редактирования или создания новой программы испытания открыть редактор программ (см. Приложение А, п. А2). Существуют два условия завершения выжигания асфальтобетонной смеси. При выборе первого, **«Завершить по времени выжигания»**, выжигание испытуемой пробы будет длиться установленное время (см. п. 4.6). При выборе второго, **«Завершить по изменению массы»**, выжигание испытуемой пробы завершится, когда разность между двумя последовательными значениями массы в минутном интервале будет меньше параметра **«Изменение массы, %»** (см. п. 4.5).

#### <span id="page-15-1"></span>**4.9 Просмотр результатов испытаний**

При нажатии на кнопку **«Результаты»** в режиме **«Ожидание»** (см. рисунок [4](#page-7-3)) появится окно с результатами всех проведенных испытаний (см. рисунок [25\)](#page-16-2).

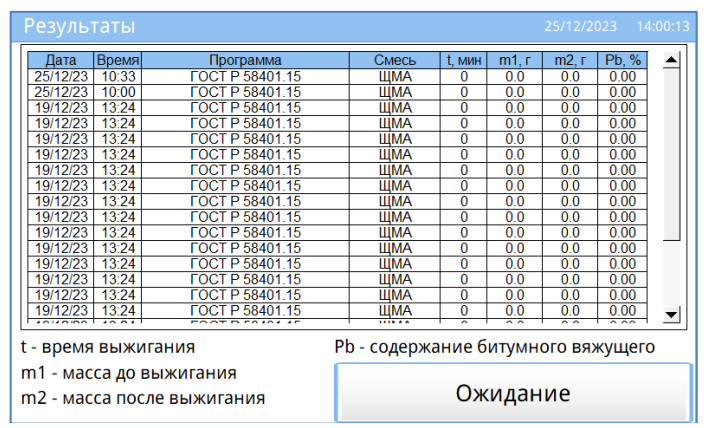

Рисунок 25 – Результаты испытаний

#### <span id="page-16-2"></span><span id="page-16-0"></span>**4.10 Завершение работы**

Выключить аппарат тумблером **«Сеть»** после охлаждения камеры печи. Отключить аппарат от сети.

#### *ВНИМАНИЕ!*

*В зависимости от условий окружающей среды и прочих условий, после отключения подачи электроэнергии к нагревательным элементам для полного остывания камеры печи требуется несколько часов. Не прикасайтесь к внутренней и внешней поверхности камеры, пока печь не остыла.*

#### <span id="page-16-1"></span>**4.11 Перечень возможных неисправностей**

<span id="page-16-3"></span>Возможные неисправности и методы их устранения приведены в таблице [5.](#page-16-3) Таблица 5 – Возможные неисправности и методы их устранения

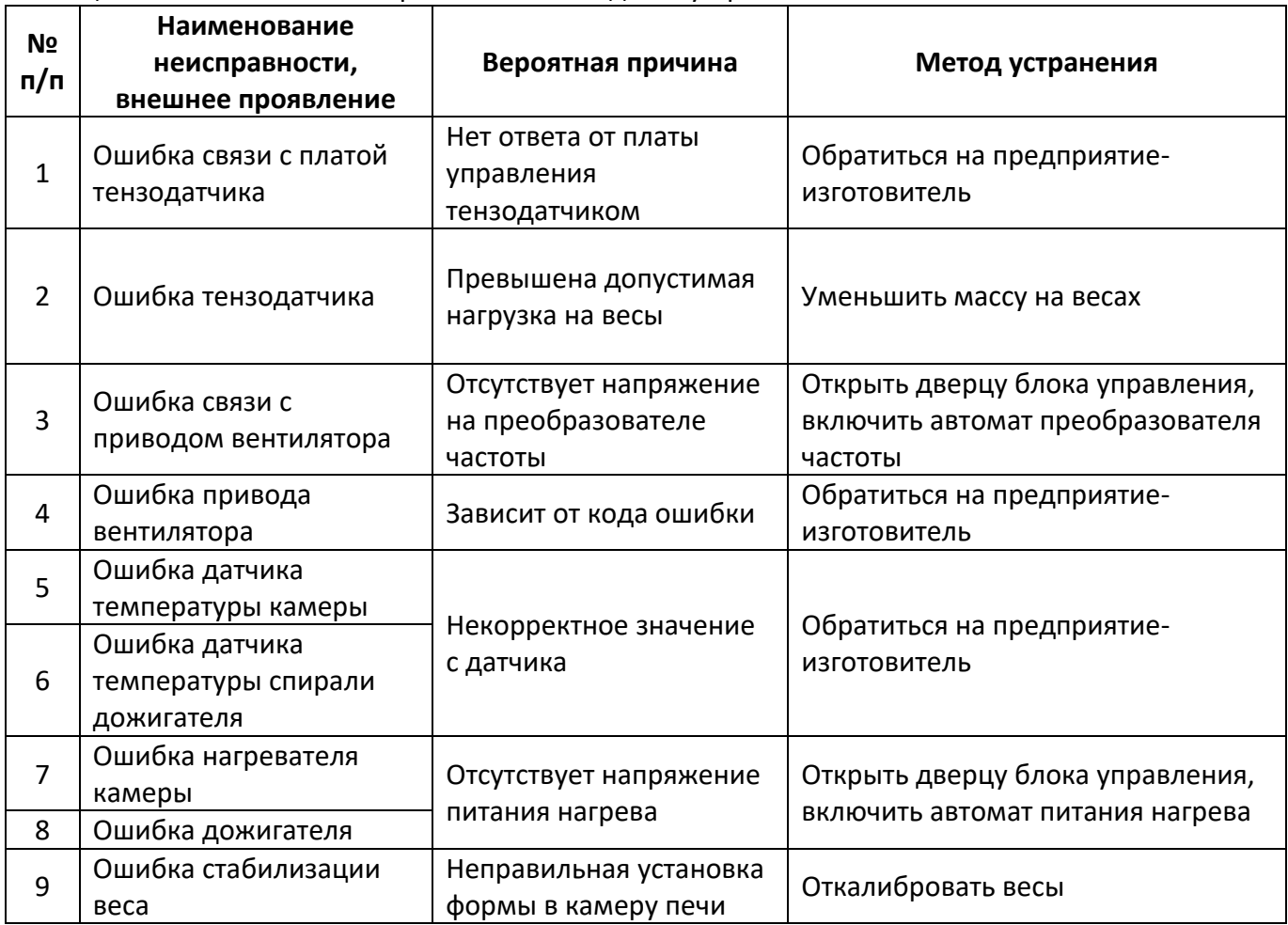

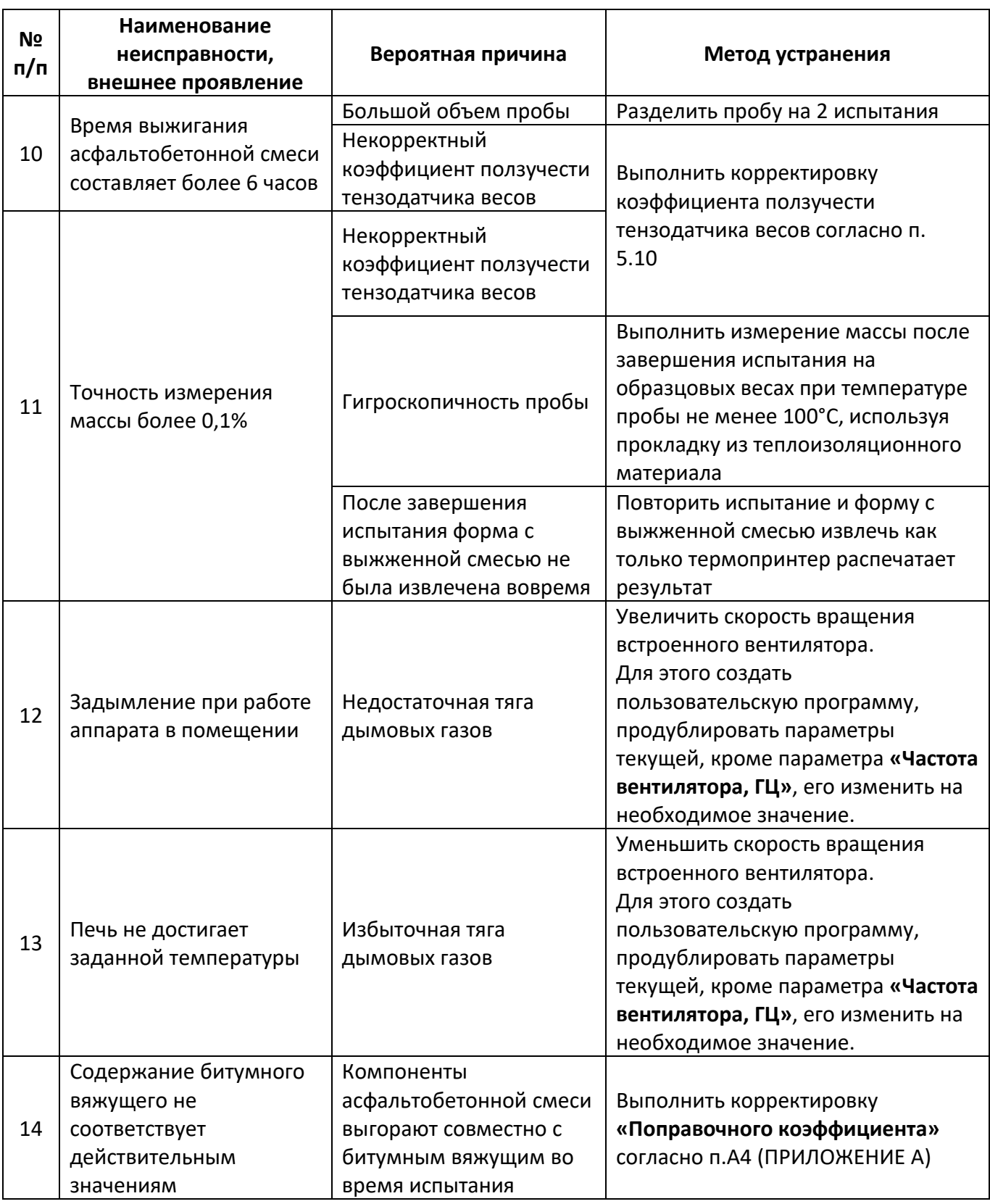

При появлении других неисправностей или при повторном появлении вышеперечисленных обращаться на предприятие–изготовитель.

# <span id="page-17-0"></span>**4.12 Действия в экстремальных ситуациях**

При попадании посторонних предметов внутрь аппарата необходимо:

- 1) Выключить аппарат нажатием тумблера **«Сеть»**.
- 2) Вынуть вилку шнура питания из сетевой розетки.
- 3) Удалить посторонний предмет из аппарата.

# **5 ТЕХНИЧЕСКОЕ ОБСЛУЖИВАНИЕ**

# <span id="page-18-1"></span><span id="page-18-0"></span>**5.1 Профилактика**

Необходимо следить за состоянием аппарата, удалять пыль и остатки смеси. Если аппарат в течение длительного времени не эксплуатировался, перед включением тщательно его осмотреть, очистить от пыли влажной тряпкой и просушить.

### <span id="page-18-2"></span>**5.2 Дополнительное оборудование и материалы**

Перечень дополнительного оборудования представлен в таблице [6.](#page-18-6)

<span id="page-18-6"></span>Таблица 6 – Перечень дополнительного оборудования

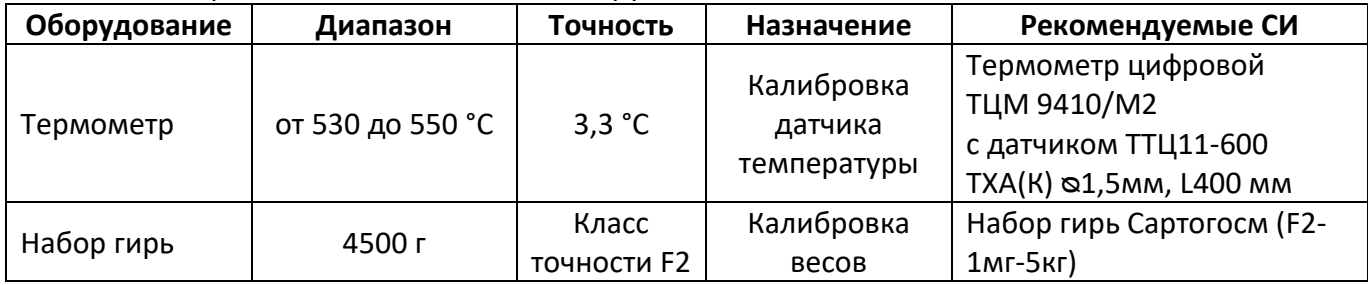

<span id="page-18-7"></span>Перечень дополнительных материалов для технического обслуживания представлен в таблице [7.](#page-18-7) Таблица 7 – Перечень дополнительных материалов

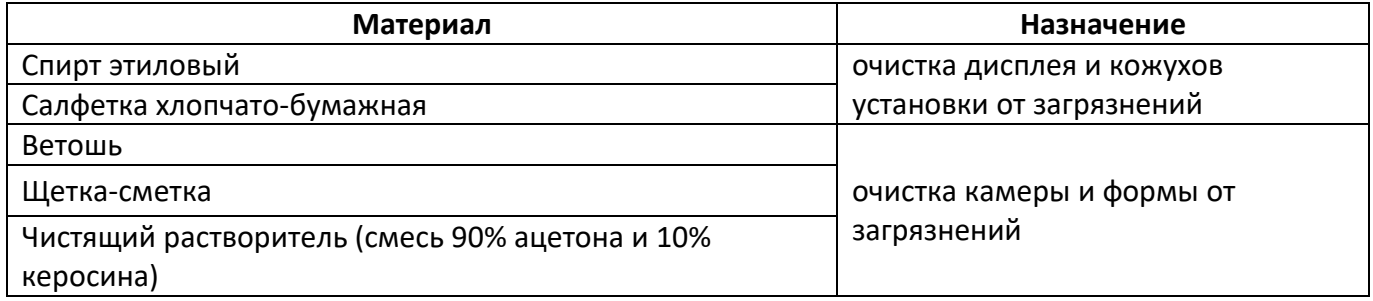

### <span id="page-18-3"></span>**5.3 Общие указания и меры безопасности**

Требования к квалификации обслуживающего персонала и общие меры безопасности при проведении технического обслуживания приведены в п. 4.2 настоящего руководства.

#### <span id="page-18-4"></span>**5.4 Перечень операций**

Перечень операций технического обслуживания представлен в таблице [8.](#page-18-8)

<span id="page-18-8"></span>Таблица 8 – Перечень операций

| Операция                                                    | Пункт | Периодичность                                |  |  |
|-------------------------------------------------------------|-------|----------------------------------------------|--|--|
| Очистка дисплея, кожухов от<br>загрязнений                  | 5.5   | по мере необходимости                        |  |  |
| Очистка камеры и формы от<br>загрязнений                    | 5.6   | при наличии загрязнения                      |  |  |
| Заправка термопринтера                                      | 5.7   | при отсутствии термической бумаги в аппарате |  |  |
| Калибровка датчика температуры                              | 5.8   | при недопустимом отклонении показаний        |  |  |
| Калибровка весов                                            | 5.9   | аппарата от показаний образцового            |  |  |
| Корректировка коэффициента<br>ползучести тензодатчика весов | 5.10  | измерителя                                   |  |  |

### *ВНИМАНИЕ*

*Перед проведением технического обслуживания необходимо выключить установку, кроме п[.5.7-](#page-19-1) [5.10.](#page-23-0)*

### <span id="page-18-5"></span>**5.5 Очистка дисплея, кожухов от загрязнений**

Поверхность дисплея и корпус установки очищать по мере загрязнения салфеткой, смоченной в этиловом спирте.

# <span id="page-19-0"></span>**5.6 Очистка камеры, очистка формы**

Поверхности: воздушной камеры, форм для образцов очищать по мере загрязнения ветошью, щеткой-сметкой и чистящим растворителем (смесь 90% ацетона и 10% керосина).

# <span id="page-19-1"></span>**5.7 Заправка термопринтера**

5.7.1 Загрузить рулон термической бумаги (см. параметры в таблице [9\)](#page-19-2) в термопринтер до начала работы с аппаратом (см. рисунок [26\)](#page-19-3).

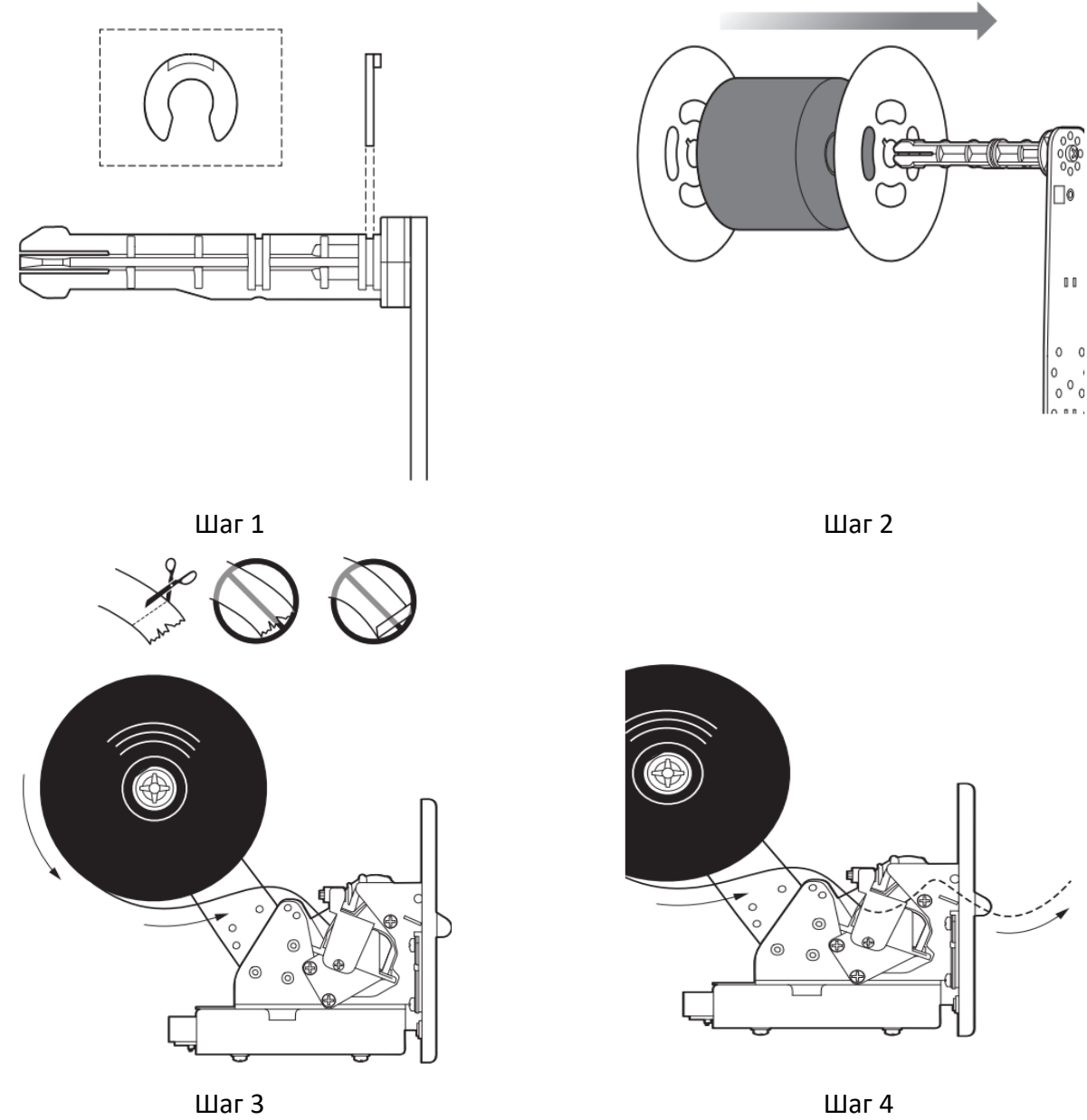

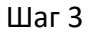

Рисунок 26 – Загрузка бумаги в термопринтер

<span id="page-19-3"></span><span id="page-19-2"></span>Таблица 9 – Перечень параметров термической бумаги для загрузки в термопринтер

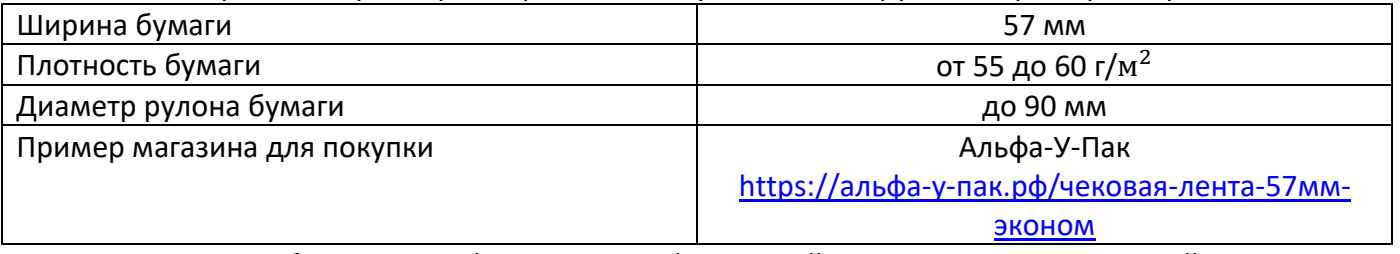

5.7.2 Включить тумблер **«Сеть»** (см. рисунок [1\)](#page-4-1). Произойдет загрузка управляющей программы, аппарат перейдет в режим **«Ожидание»** (см. рисунок [4\)](#page-7-3).

5.7.3 Нажать кнопку **«Меню»** и войти в режим **«Тест просмотр»**. В режиме **«Тест-просмотр»** проверка функционирования термопринтера осуществляется с помощью кнопки **«Тестовая**  **печать»** (см. рисунок [27\)](#page-20-1).

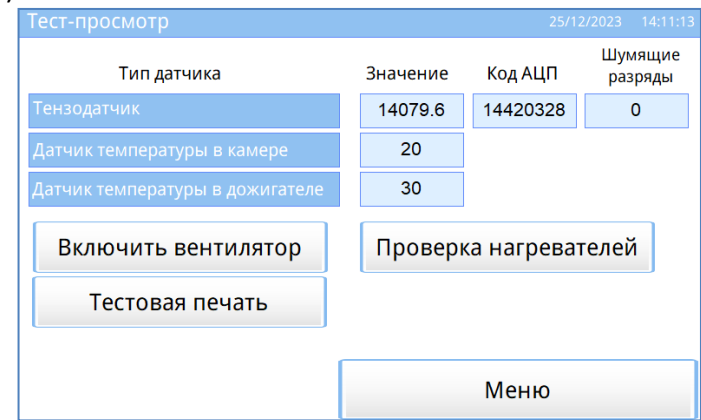

Рисунок 27 – Меню **«Тест-просмотр»**

<span id="page-20-1"></span>Напечатается чек с тестовым сообщением.

### <span id="page-20-0"></span>**5.8 Калибровка датчика температуры**

5.8.1 Установить термопару образцового термометра в отверстие в печи (см. рисунок [28\)](#page-20-2) и обеспечить зазор 1-3 мм между крайней точкой термопары и упором.

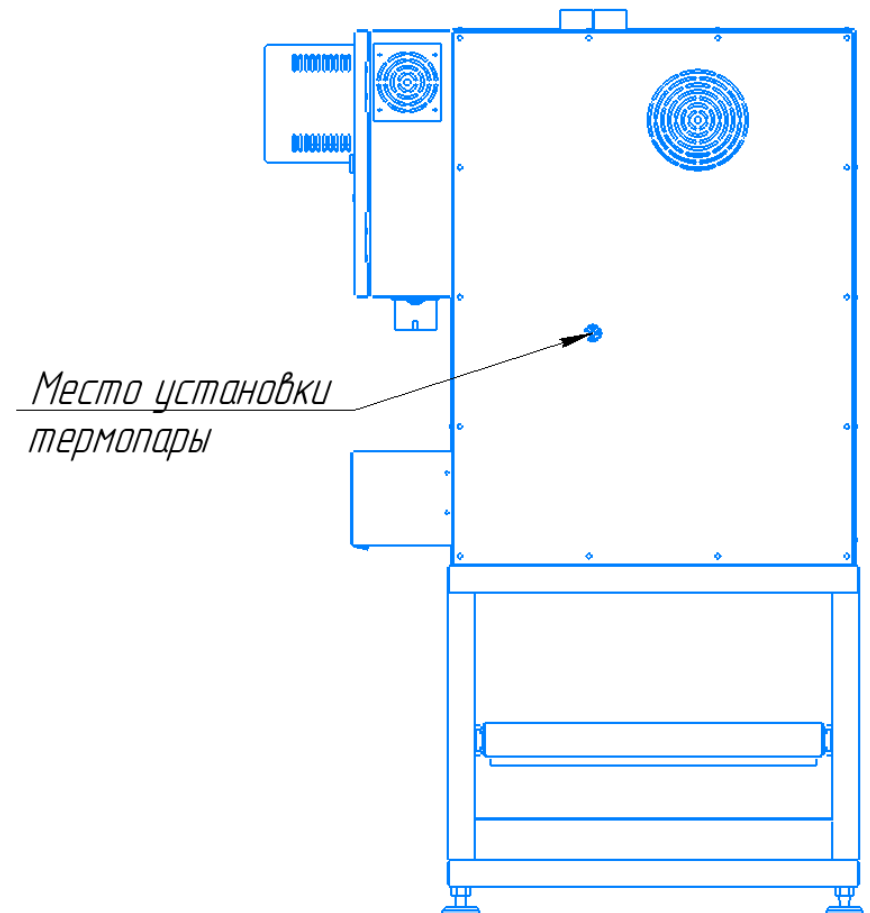

Рисунок 28 – Место установки термопары (вид аппарата сзади)

<span id="page-20-2"></span>5.8.2 Установть пустую форму в камеру печи.

5.8.3 Включить тумблер **«Сеть»** (см. рисунок [1\)](#page-4-1). Произойдет загрузка управляющей программы, аппарат перейдет в режим **«Ожидание»** (см. рисунок [4\)](#page-7-3).

5.8.4 В режиме **«Ожидание»** выбрать программу **«ГОСТ Р 58401.15 (ручн)»**. Для запуска калибровки датчика температуры в окне **«Меню»** нажать на кнопку **«Калибровка температуры»** (см. рисунок [29\)](#page-21-0). Ввести пароль: 1204.

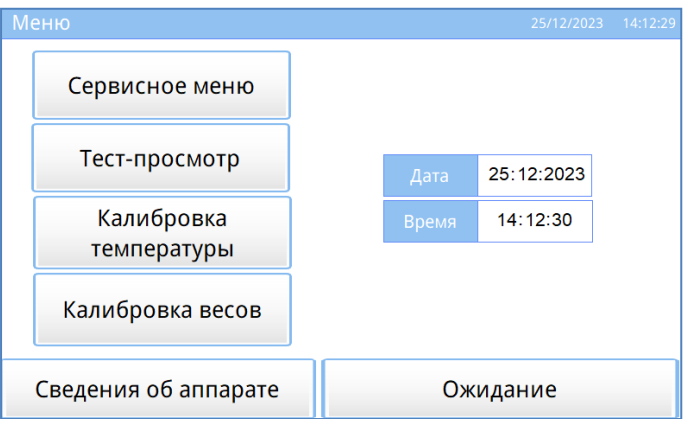

### Рисунок 29 – Окно **«Меню»**

<span id="page-21-0"></span>5.8.5 Откроется окно **«Калибровка температуры»** (см. рисунок [30\)](#page-21-1), ввести значение с образцового термометра и нажать на кнопку **«Далее»**.

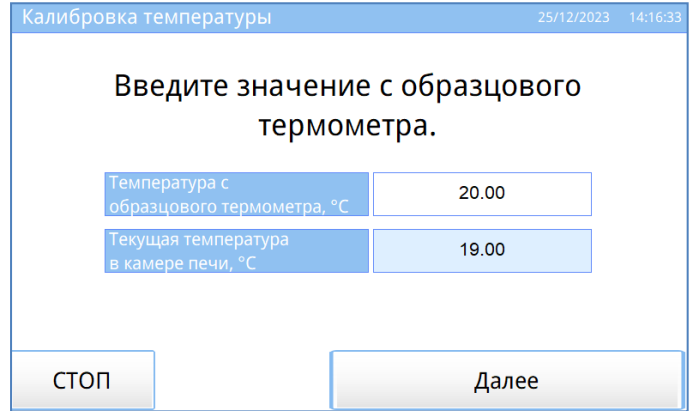

Рисунок 30 – Окно **«Калибровка температура»**. Шаг первый.

<span id="page-21-1"></span>5.8.6 Когда камера печи и дожигатель нагреются до требуемой температуры выжигания асфальтобетонной смеси (см. рисунок [31\)](#page-21-2), автоматически появится следующее окно калибровки.

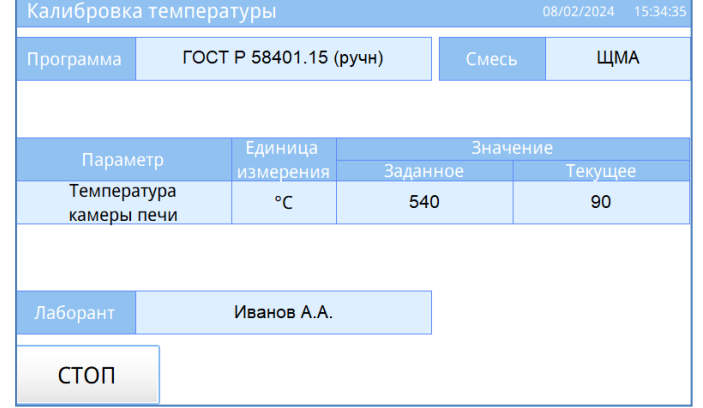

Рисунок 31 – Окно **«Калибровка температура»**. Шаг второй

<span id="page-21-2"></span>5.8.7 Ввести значение с образцового термометра и нажать на кнопку **«Далее»** (см. рисунок [32\)](#page-21-3).

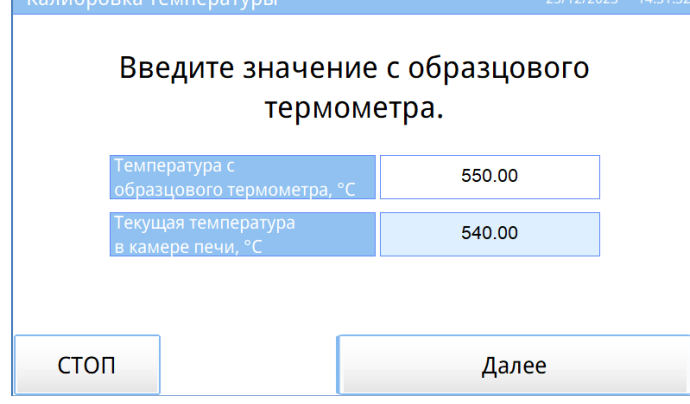

Рисунок 32 – Окно **«Калибровка температура»**. Шаг третий

<span id="page-21-3"></span>5.8.8 Для завершения калибровки датчика температура нажать на кнопку **«Режим ожидания»**

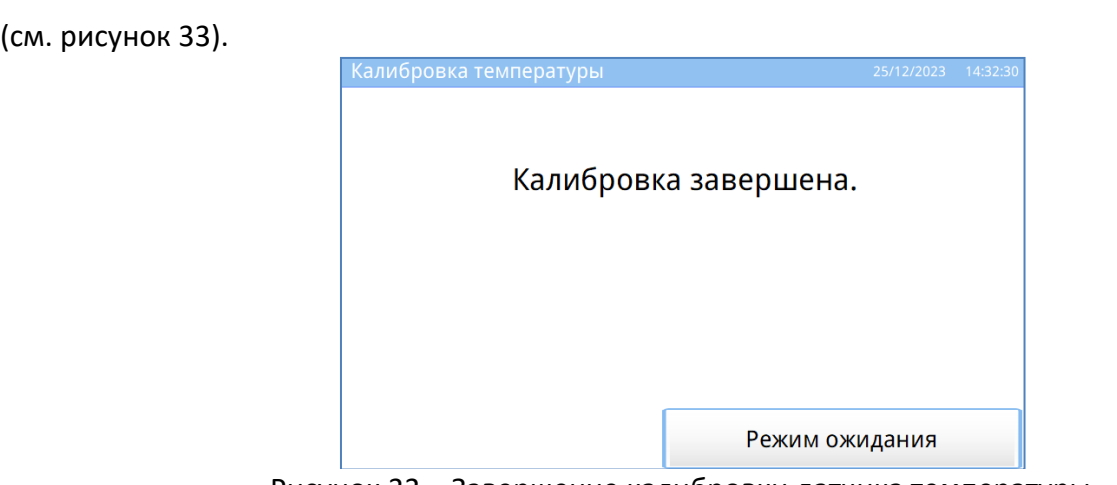

Рисунок 33 – Завершение калибровки датчика температуры

# <span id="page-22-1"></span><span id="page-22-0"></span>**5.9 Калибровка весов**

5.9.1 Включить тумблер **«Сеть»** (см. рисунок [1\)](#page-4-1). Произойдет загрузка управляющей программы, аппарат перейдет в режим **«Ожидание»** (см. рисунок [4\)](#page-7-3).

5.9.2 Для запуска калибровки весов в окне **«Меню»** нажать на кнопку **«Калибровка весов»** (см. рисунок [29\)](#page-21-0). Ввести пароль: 1204.

5.9.3 Откроется окно **«Калибровка весов»** (см. рисунок [34\)](#page-22-2). Установить пустую форму в камеру.

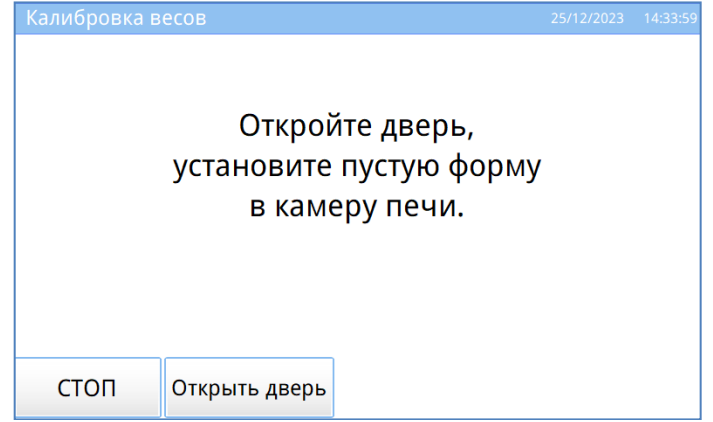

Рисунок 34 – Окно **«Калибровка весов»**. Шаг первый. Установите форму

<span id="page-22-2"></span>5.9.4 Появится сообщение **«Подождите, стабилизация показаний веса.»** (см. рисунок [35\)](#page-22-3). Через несколько секунд аппарат автоматически перейдет к следующему шагу испытания.

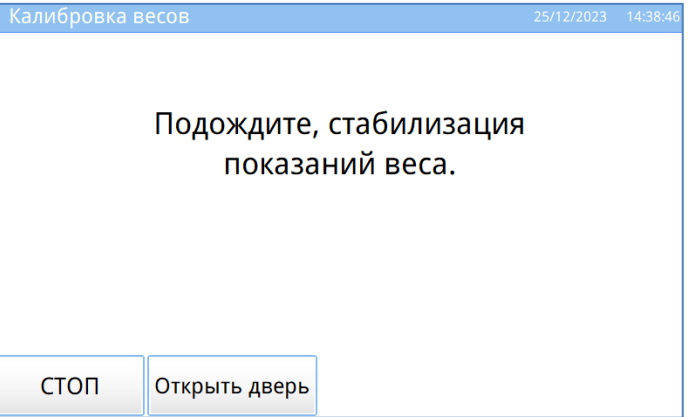

Рисунок 35 – Окно **«Калибровка весов»**. Шаг второй

<span id="page-22-3"></span>5.9.5 Извлечь пустую форму из аппарата (см. рисунок [36\)](#page-23-1).

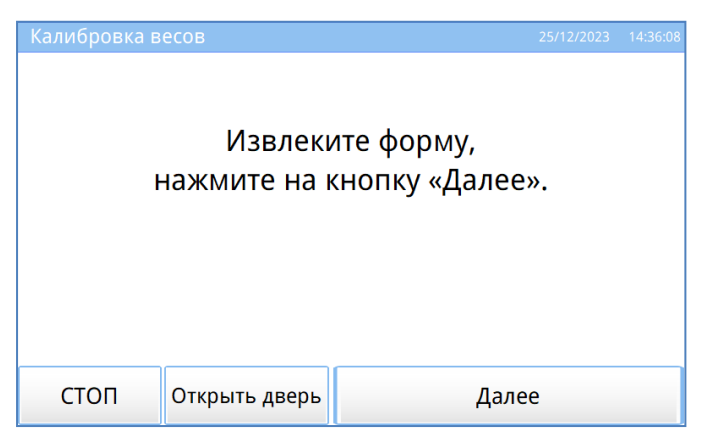

Рисунок 36 – Окно **«Калибровка весов»**. Шаг второй

<span id="page-23-1"></span>5.9.6 В пустую форму загрузить образцовую гирю массой 4500 г, установить в камеру (см. рисунок [37\)](#page-23-2).

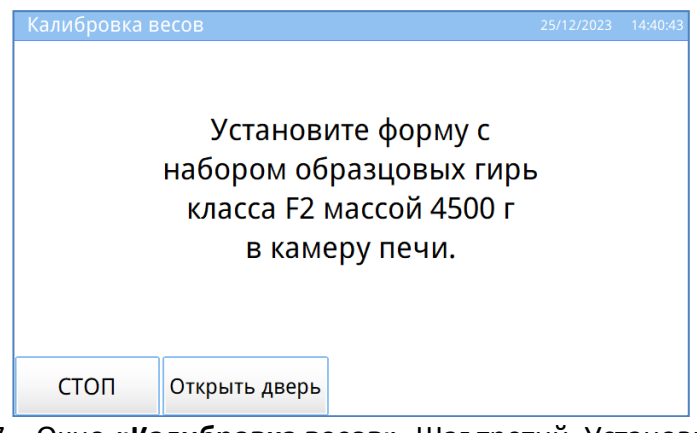

Рисунок 37 – Окно **«Калибровка весов»**. Шаг третий. Установите форму.

<span id="page-23-2"></span>5.9.7 Появится сообщение **«Подождите, стабилизация показаний веса»** (см. рисунок [35\)](#page-22-3). Через несколько секунд аппарат автоматически перейдет к следующему шагу испытания.

5.9.8 Для завершения калибровки весов нажать на кнопку **«Режим ожидания»** (см. рисунок [38\)](#page-23-3).

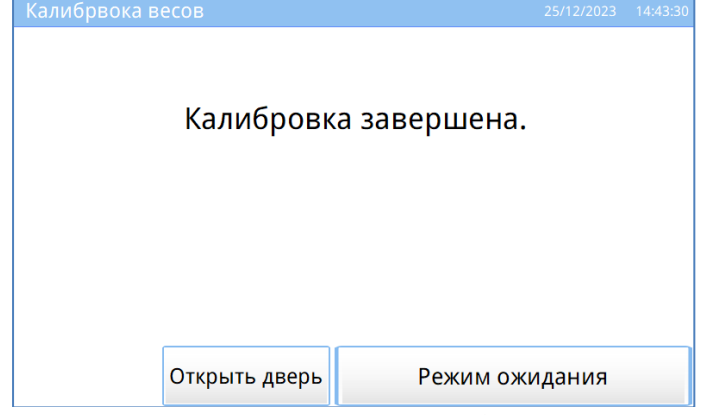

Рисунок 38 – Завершение калибровки весов

#### <span id="page-23-3"></span><span id="page-23-0"></span>**5.10 Корректировка коэффициента ползучести тензодатчика весов**

5.10.1 Нажать кнопку **«Меню»** и войти в режим **«Сервисное меню»**, ввести пароль **«56430»**. Обнулить коэфф.ползучести.

5.10.2 Выполнить испытание согласно выбранной программы (**«ГОСТ Р 58401.15 (авто)»** или **«ASTM D6307 (Method A)»**).

5.10.3 Вычислить разность масс пробы после испытания по следующей формуле:

$$
\Delta P = P_{\text{sec}} - P_{\text{an}}
$$

где *Pвес* – масса пробы после испытания на образцовых весах, г;

*Pап* – масса пробы после испытания на ПВВ, г.

5.10.4 Вычислить требуемый наклон по следующей формуле:

$$
k=\frac{\Delta P}{t_{\text{ucn}}},
$$

где *tисп* – время испытания, мин.

5.10.5 Вычислить коэффициент ползучести по следующей формуле:

$$
K_{\text{no}} = \frac{k}{0,000694}
$$

5.10.6 Нажать кнопку **«Меню»** и войти в режим **«Сервисное меню»**, ввести пароль **«56430»**. Ввести расчитанный коэфф.ползучести.

# <span id="page-24-1"></span><span id="page-24-0"></span>**6.1 Хранение**

# **6 ХРАНЕНИЕ И ТРАНСПОРТИРОВАНИЕ**

6.1.1 Условия хранения аппарата в части воздействия климатических факторов должны соответствовать группе «Л» ГОСТ 15150-69.

6.1.2 Аппарат должен храниться в закрытых отапливаемых помещениях в упаковке на стеллажах, не подвергающихся вибрациям и ударам.

6.1.3 Аппарат должен храниться при температуре воздуха от +5 °С до +40 °С и относительной влажности воздуха 80 % при +25 °С.

6.1.4 Хранение аппарата без упаковки не допускается.

6.1.5 Срок хранения аппарата 6 лет.

6.1.6 Аппарат консервируется согласно варианту В3-10 ГОСТ 9.014-78, вариант упаковки – ВУ-5.

6.1.7 Если после распаковывания аппарат не применялся по своему прямому назначению, то хранить его необходимо в чехле из полиэтилена ГОСТ 10354-82.

# <span id="page-24-2"></span>**6.2 Транспортирование**

6.2.1 Условия транспортирования аппарата в части воздействия климатических факторов должны соответствовать группе условий хранения 5 (ОЖ4) по ГОСТ 15150-69.

6.2.2 Аппарат разрешается транспортировать всеми видами транспорта в крытых транспортных средствах (авиационным транспортом в отапливаемых герметизированных отсеках) на любое расстояние.

# **ПРИЛОЖЕНИЕ А. ЗАДАНИЕ ПАРАМЕТРОВ**

### **А1 Редактор чисел**

При нажатии на белое поле, отображающее числовые данные, открывается редактор ввода чисел, и в поле ввода отображается значение текущего параметра:

<span id="page-25-0"></span>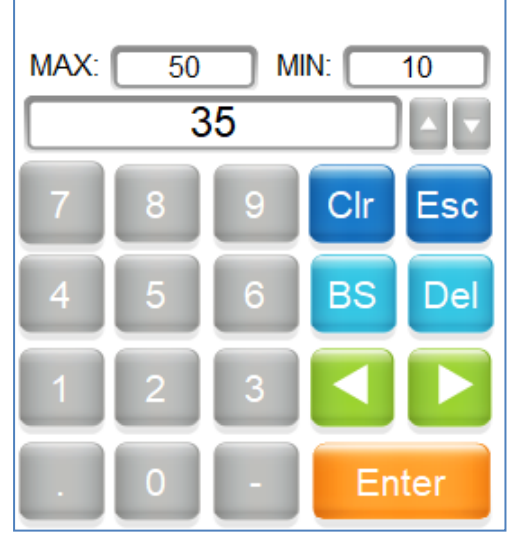

Клавиатура имеет набор цифровых и набор специальных кнопок:

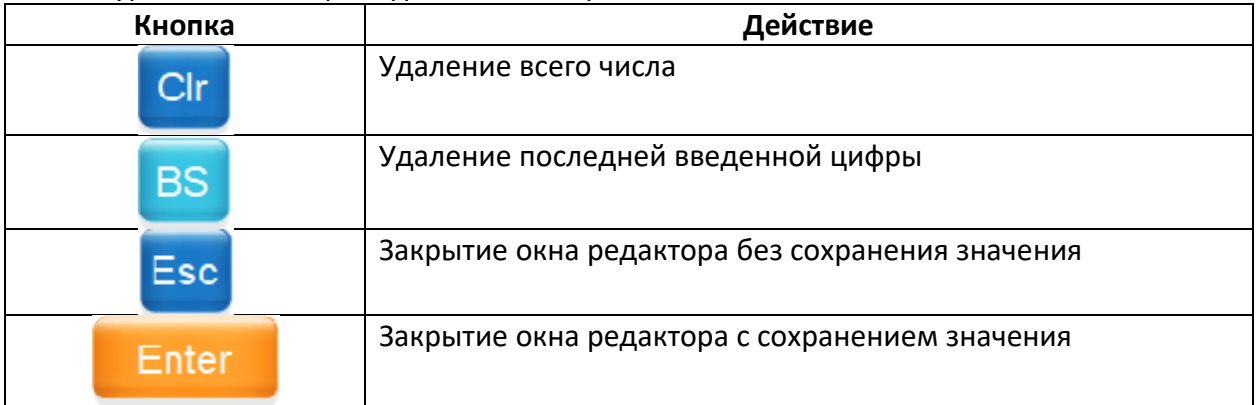

В верхней части окна ввода числа выводятся минимальное и максимальное допустимые значения редактируемого параметра.

При выходе с сохранением значения введенное число заменяет величину редактируемого параметра.

#### **А2 Редактирование списка Программ**

Редактор справочника вызывается при помощи касания на названии программы в режиме ожидания:

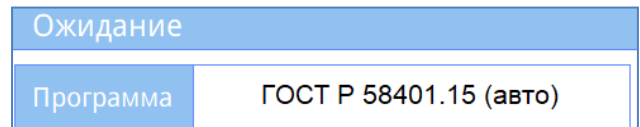

Откроется окно редактора и выбора программы:

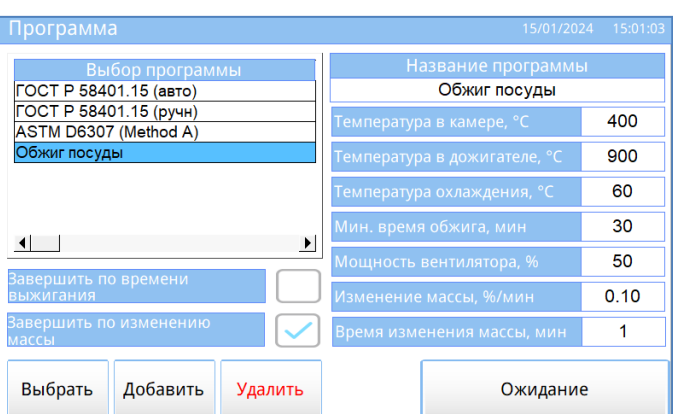

Программы **«ГОСТ Р 58401.15 (авто)»**, **«ГОСТ Р 58401.15 (ручн)»** и **«ASTM D6307 (Method A)»** являются предустановленными, их невозможно удалить, поменять названия и параметры испытания.

Окно редактора имеет следующий набор кнопок:

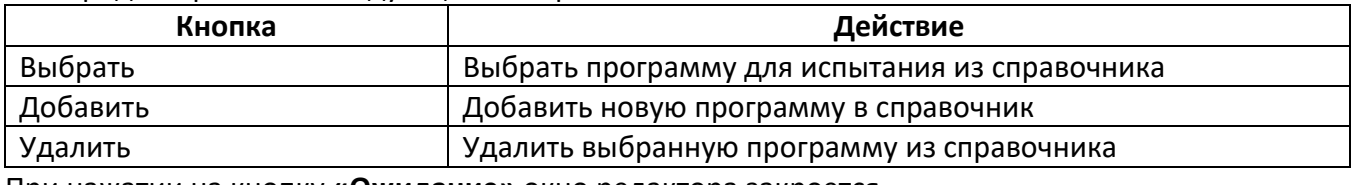

При нажатии на кнопку **«Ожидание»** окно редактора закроется.

Описание параметров в редакторе:

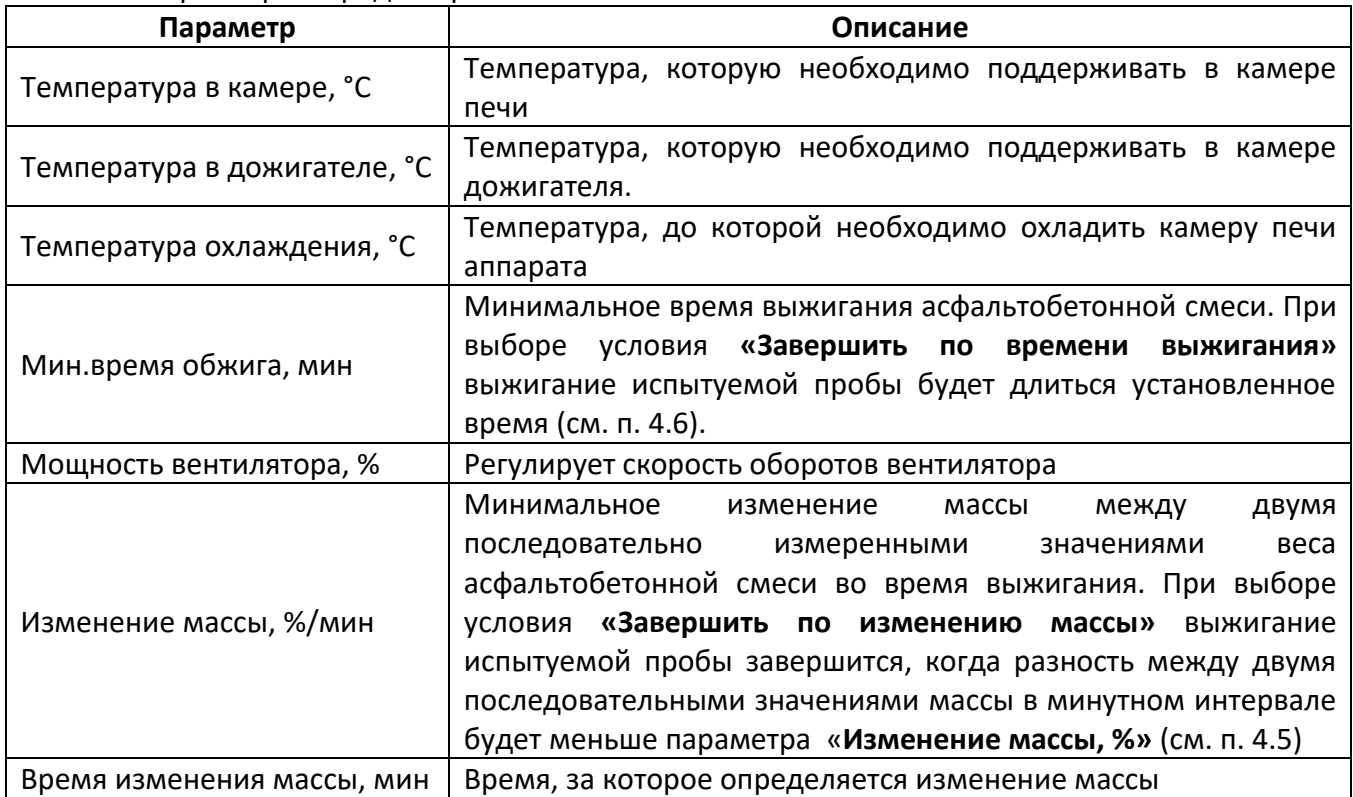

#### **А3 Редактирование списка Лаборантов**

Редактор справочника вызывается при помощи касания на имени лаборанта в режиме ожидания:

Иванов А.А.

Откроется окно редактора и выбора лаборанта:

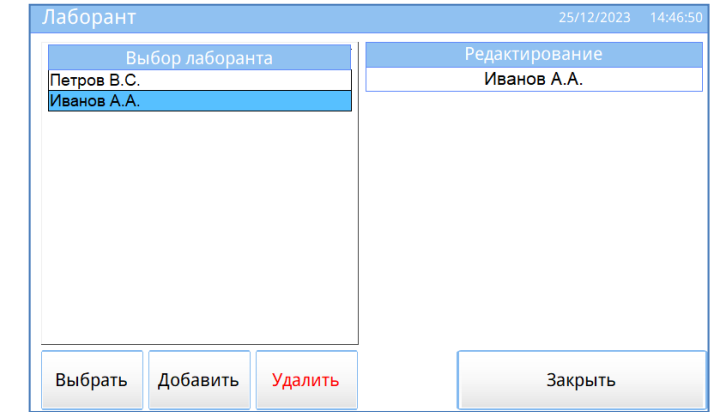

Окно редактора имеет следующий набор кнопок:

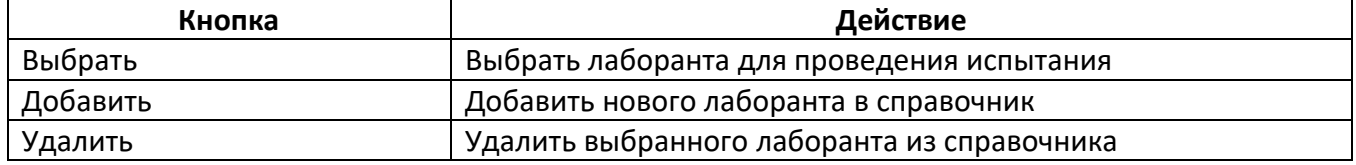

При нажатии на кнопку **«Закрыть»** окно редактора закроется.

#### **А4 Редактирование списка Смесей**

Редактор справочника вызывается при помощи касания на названии смеси в режиме ожидания: Смесь

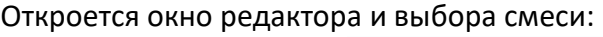

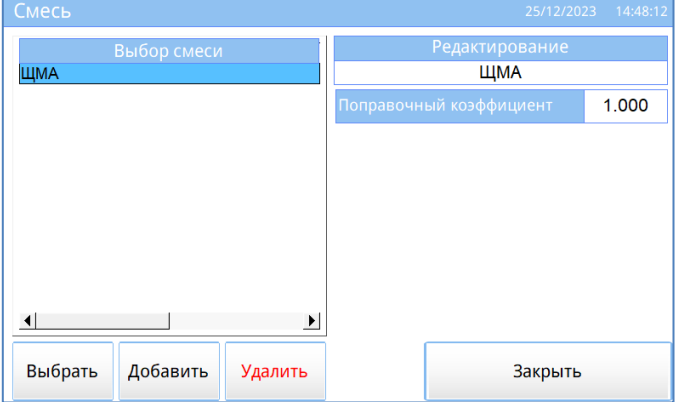

#### Окно редактора имеет следующий набор кнопок:

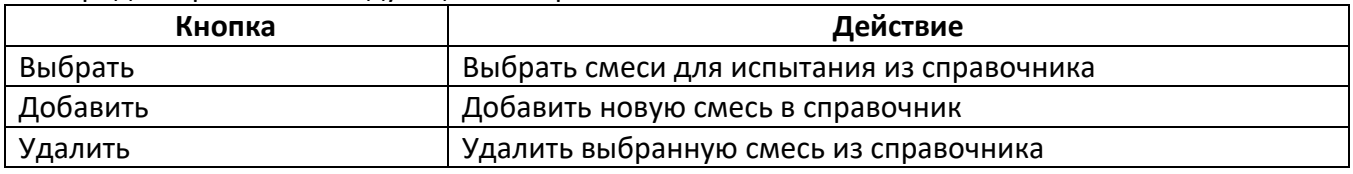

При нажатии на кнопку **«Закрыть»** окно редактора закроется.

Параметр **«Поправочный коэффициент»** применяется для корректировки результата испытания (процентного содержания битумного вяжущего).

Использование различных наполнителей могут повлиять на результаты испытания, поскольку они в разной степени теряют массу при выжигании. На результат испытания также может повлиять и присутствие добавок и модификаторов в образце асфальтобетонной смеси. Следовательно, для получения более точного результата необходимо получить поправочный коэффициент путем испытания трех образцов для каждого типа смеси, которая также будет включать добавки и модификаторы, если таковые входят в ее состав.

Для расчета поправочного коэффициента необходимо:

- 1) получить образцы компонентов, входящие в асфальтобетонную смесь;
- 2) высушить все компоненты, входящие в асфальтобетонную смесь до постоянной массы;
- 3) нагреть форму и все компоненты, входящие в асфальтобетонную смесь примерно до 150°С;

4) приготовить три образца с расчетным содержанием битумного вяжущего. Добавить добавки и модификаторы, которые входят в состав асфальтобетонной смеси;

5) записать процентное содержание битумного вяжущего в таблицу;

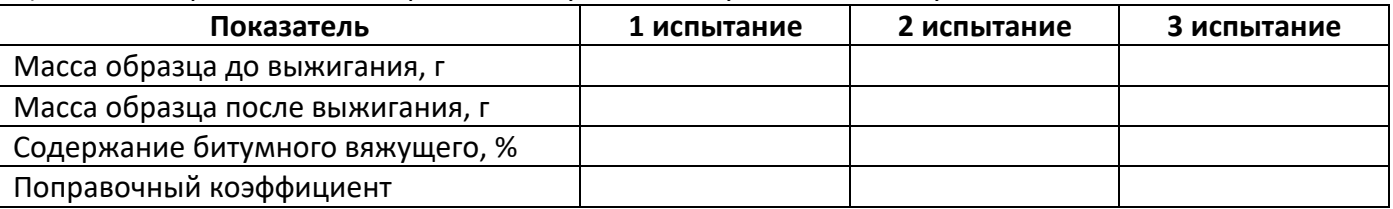

6) готовый образец должен быть примерно такой же массы, как и при испытании готовой асфальтобетонной смеси;

7) записать массу образца до выжигания в таблицу;

8) выполнить испытание согласно стандарта, по которому будет определяться поправочный коэффициент;

9) записать массу образца после выжигания в таблицу;

10) вычислить поправочный коэффициент для каждого испытания

Поправочный коэффициент 
$$
= \frac{P}{\left(\frac{M_{\text{AO}} - M_{\text{nocne}}}{M_{\text{AO}}}\right) * 100}
$$

Mдо – общая масса образца смеси до выжигания, г;

Mпосле – общая масса образца смеси после выжигания, г;

P – процентное содержание фактического битумного вяжущего по массе в смеси, %;

11) выполнить еще 2 испытания согласно стандарта, по которому будет определяться поправочный коэффициент по пп.5)-10);

12) рассчитайте средний поправочный коэффициент по результатам трех испытаний;

13) ввести полученный коэффициент в аппарат.